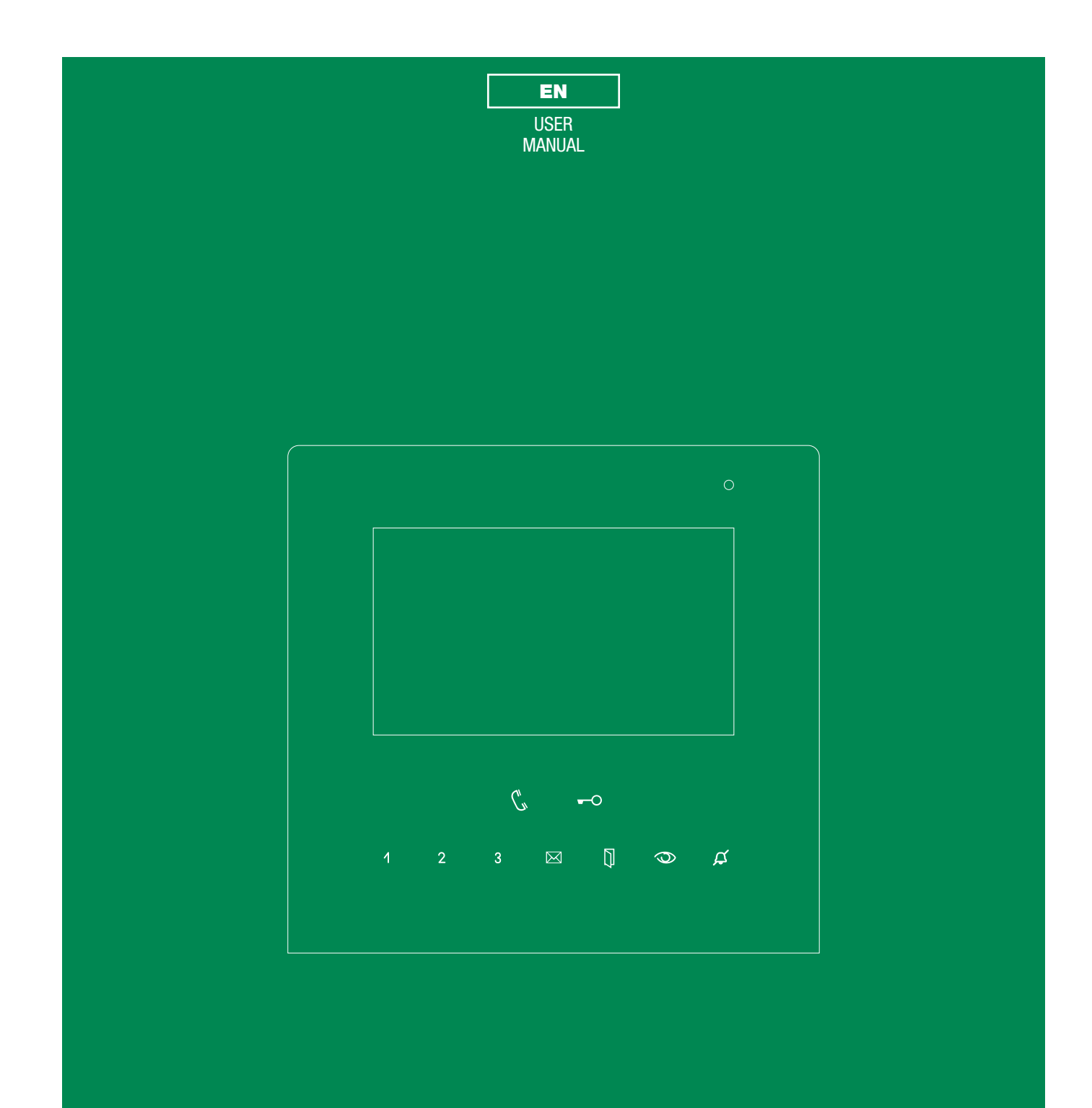

User manual for Icona ViP monitor Art. 6602W - 6602W/BM - 6602WK

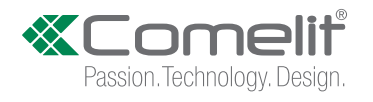

- Install the equipment by carefully following the instructions given by the manufacturer and in compliance with the standards in force.
- All the equipment must only be used for the purpose it was designed for.
- Comelit Group S.p.A. declines any responsibility for improper use of the apparatus, for any alterations made by others for any reason or for the use of non-original accessories or materials.
- All the products comply with the requirements of Directive 2006/95/EC (which replaced Directive 73/23/EEC and subsequent amendments) as certified by the CE mark they carry.
- Do not insert objects or pour liquids into the device.<br>• Do not route the riser wires in proximity to power su
- Do not route the riser wires in proximity to power supply cables (230/400V).
- Installation, mounting and assistance procedures for electrical devices must only be performed by specialised electricians.
- Cut off the power supply before carrying out any maintenance work.
- Clean using a damp cloth. Do not use alcohol or other aggressive products.

Fonts are © Bitstream (see below). DejaVu changes are in public domain.<br>Glyphs imported from Arev fonts are © Tavmjong Bah (see below)<br>Bitstream Vera Fonts Copyright

Arev Fonts Copyright ------------------------------

more of the Font Software typefaces.

Copyright (c) 2006 by Tavmjong Bah. All Rights Reserved.

and is distributed under the "Tavmjong Bah Arev" names.

Permission is hereby granted, free of charge, to any person obtaining a copy of the fonts accompanying this license (if-onts") and associated documentation files (the "Font Software"), to reproduce and distribute the modif

The above copyright and trademark notices and this permission notice shall be included in all copies of one or

The Font Software may be modified, altered, or added to, and in particular the designs of glyphs or characters in<br>the Fonts may be modified and additional glyphs or characters may be added to the Fonts, only if the fonts a This License becomes null and void to the extent applicable to Fonts or Font Software that has been modified

The Font Software may be sold as part of a larger software package but no copy of one or more of the Font Software typefaces may be sold by itself.

THE FONT SOFTWARE IS PROVIDED "AS IS", WITHOUT WARRANTES OF MAY KIND, EXPRESS OR<br>IMPLIED, INCLUDING BUT NOT LIMITED TO ANY WARRANTIES OF MERCHANTABILITY, FITNESS<br>FOR A PARTICULAR PURPOSE AND NONINFRINGEMENT OF COPYRIGHT, P

Except as contained in this notice, the name of Tavrnjong Bah shall not be used in advertising or otherwise to<br>promote the sale, use or other dealings in this Font Software without prior written authorization from Tavrnjon

Copyright (c) 2003 by Bitstream, Inc. All Rights Reserved. Bitstream Vera is a trademark of Bitstream, Inc.

Permission is hereby granted, free of charge, to any person obtaining a copy of the fonts accompanying this license<br>("Fonts") and associated documentation files (the "Font Software"), to reproduce and distribute the Font S

The above copyright and trademark notices and this permission notice shall be included in all copies of one or more of the Font Software typefaces.

The Font Software may be modified, altered, or added to, and in particular the designs of glyphs or characters in the<br>Fonts may be modified and additional glyphs or characters may be added to the Fonts, only if the fonts a

This License becomes null and void to the extent applicable to Fonts or Font Software that has been modified and is distributed under the "Bitstream Vera" names.

The Font Software may be sold as part of a larger software package but no copy of one or more of the Font Software typefaces may be sold by itself.

THE FONT SOFTWARE IS PROVIDED "AS IS", WITHOUT WARRANTY OF ANY KIND, EXPRESS OR IMPLIED,<br>INCLUDING BUT NOT LIMITED TO ANY WARRANTIES OF MERCHANTABILITY. FITNESS FOR A PARTICULAR INCLUDING BUT NOT LIMITED TO ANY WARRANTIES OF MERCHANTABILITY, FITNESS FOR A PARTICULAR<br>PURPOSE AND NONINFRINGEMENT OF COPYRIGHT, PATENT, TRADEMARK, OR OTHER RIGHT. IN NO<br>EVENT SHALL BITSTREAM OR THE GNOME FOUNDATION BE L

Except as contained in this notice, the names of Gnome, the Gnome Foundation, and Bitstream Inc., shall not be used in advertising or otherwise to promote the sale, use or other dealings in this Font Software without prior written<br>authorization from the Gnome Foundation or Bitstream Inc., respectively. For further information, cont gnome.org

# <span id="page-1-0"></span>**CONTENTS**

------------------------------

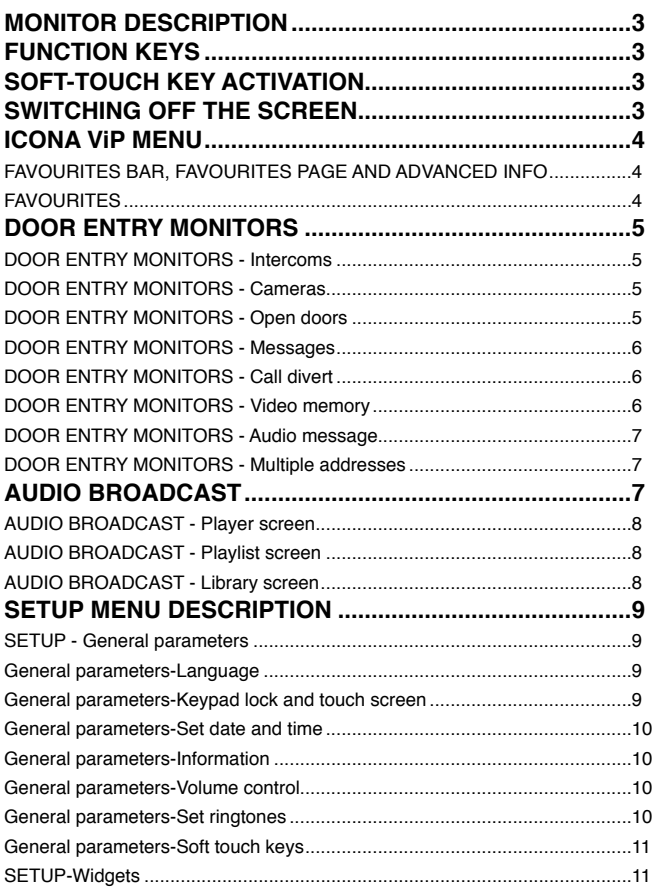

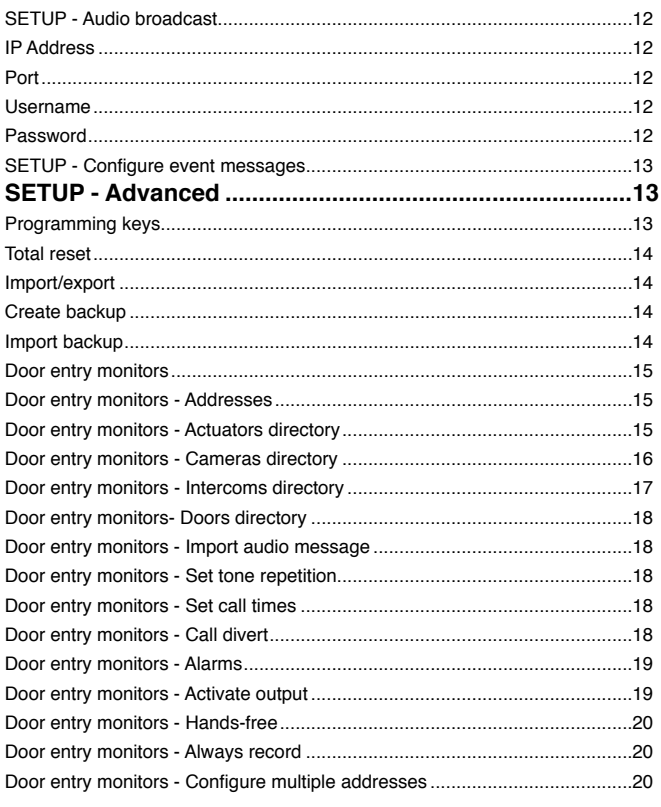

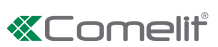

### <span id="page-2-0"></span>**MONITOR DESCRIPTION**

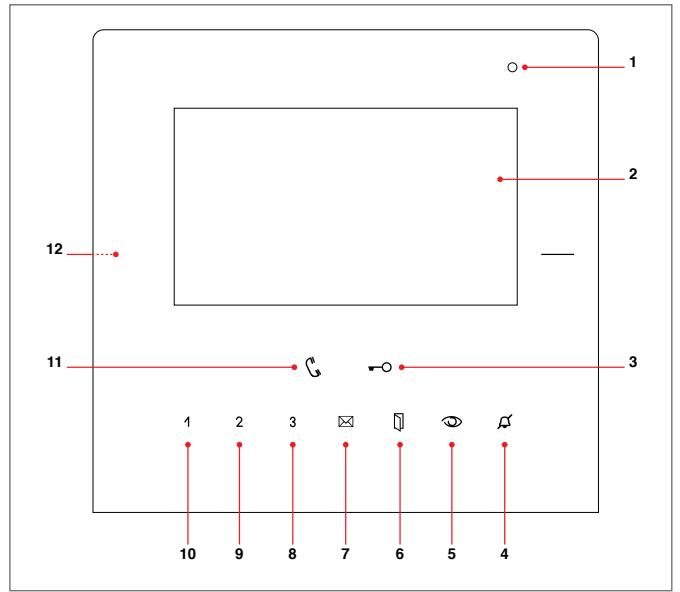

- **1.** Microphone
- **2.** 4.3" touch screen
- **3.** Door lock key [programmable]
- **4.** Privacy / Doctor key [programmable] **5.** Self-ignition key [programmable]
	-
- **6.** Open doors key **7.** Video memory key
- **8.** Key "3" [programmable]
- **9.** Key "2" [programmable]
- **10.**Key "1" [programmable]
- **11.**Audio key
- **12.**Micro SD card port

### <span id="page-2-1"></span>**FUNCTION KEYS**

- **Audio key:** activates or deactivates conversation with the external unit.
- **Door lock key:** opens the corresponding door lock.  $\overline{\phantom{0}}$ [programmable] lock release / actuators

#### $\overline{A}$ **Programmable key 1:**

[programmable] intercom / self-ignition / lock-release / call priority 1-4 / actuators / activate output **default = deactivated**

#### $\overline{2}$ **Programmable key 2:**

[programmable] intercom / self-ignition / lock-release / call priority 1-4 / actuators / activate output **default = deactivated**

#### **Programmable key 3:** 3

[programmable] intercom / self-ignition / lock-release / call priority 1-4 / actuators / activate output

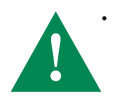

• In ADDITION to the programmable functions for keys 1 - 2 - 3 it is possible to assign one SCENARIO that will be activated at the same time as the associated function is activated by pressing the corresponding key (1 - 2 - 3).

#### $\overline{\bowtie}$ **Video memory key:**

PRESSED allows access to the messages section. LIT STEADILY video memory or absent message active. FLASHING new message waiting.

#### **Open doors key:** ∏

LIT STEADILY signals the opening of one or more of the doors listed in the directory

PRESSED allows access to the open doors section.

**Self ignition key:** switches on the monitor and displays video from an external unit.

[programmable]

intercom / self-ignition / lock-release / call priority 1-4 / actuators / activate output

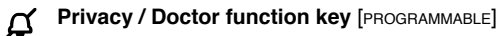

• The PRIVACY function disables calls from the external unit and from the switchboard.

• The DOCTOR function enables automatic activation of the lockrelease in response to a call from the external unit.

• The PRIVACY + DOCTOR function, in addition to disabling the door-entry phone ringtone in the same way as the Privacy function, also enables automatic activation of the lock-release in response to a call from the external unit.

# **SOFT-TOUCH KEY ACTIVATION**

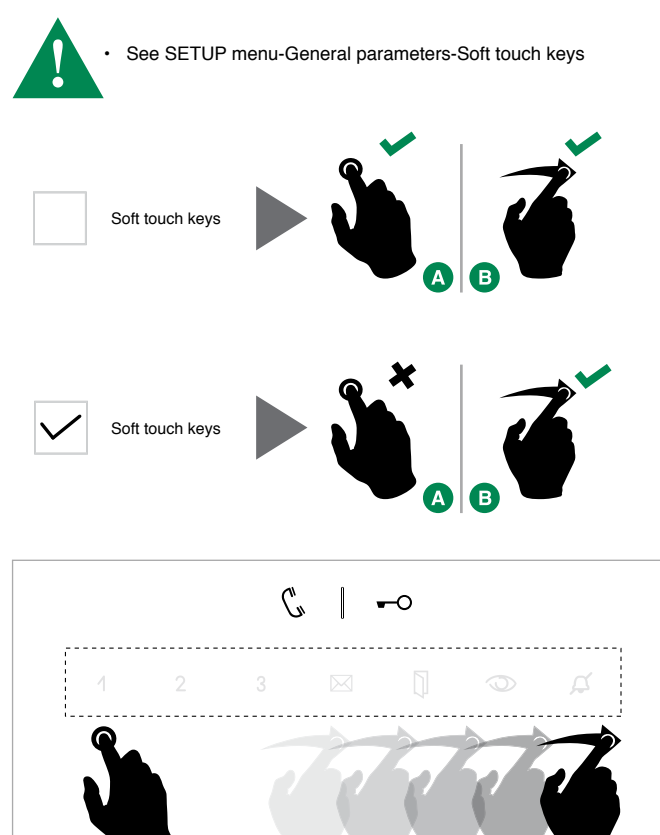

### **SWITCHING OFF THE SCREEN**

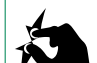

- The screen on the device is switched on.
- Use the zoom out gesture to switch off the screen.

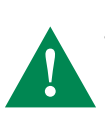

If the device is displaying a screen where the gesture is associated with a specific function, the screen switch-off function will be automatically disabled.

### <span id="page-3-0"></span>**ICONA ViP MENU**

The icons in the Icona ViP menu vary according to the type of system installed and the functions available.

To navigate the menu, simply use your finger to touch the icon corresponding to the desired function.

 $\blacktriangleright$  Touch the display to access the main menu.

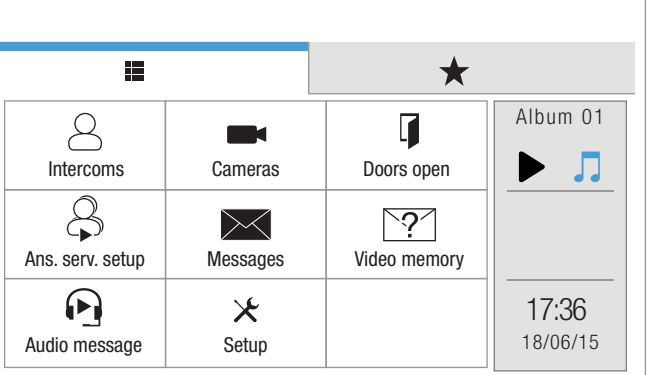

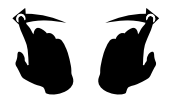

 Navigate through the available screens by swiping with your finger to the left or right.

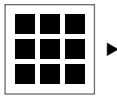

Press the icon to immediately return to the main menu.

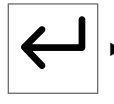

 $\blacktriangleright$  Press the icon to return to the previous screen.

# **FAVOURITES BAR, FAVOURITES PAGE**

**AND ADVANCED INFO**<br> **F** Hold pressed one of the icons in the main menu to open the corresponding favourites bar / favourites page / advanced info

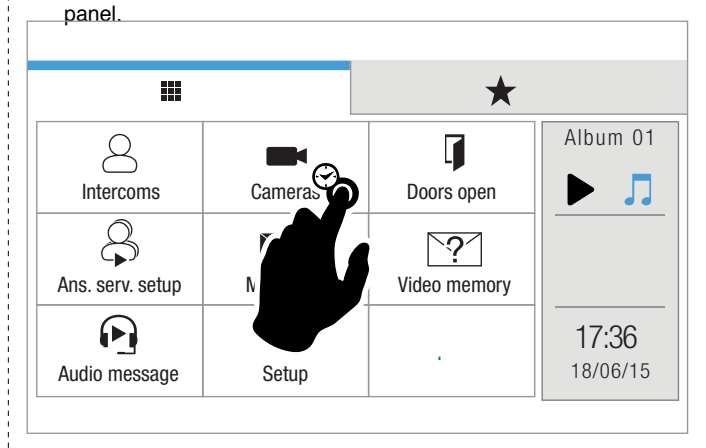

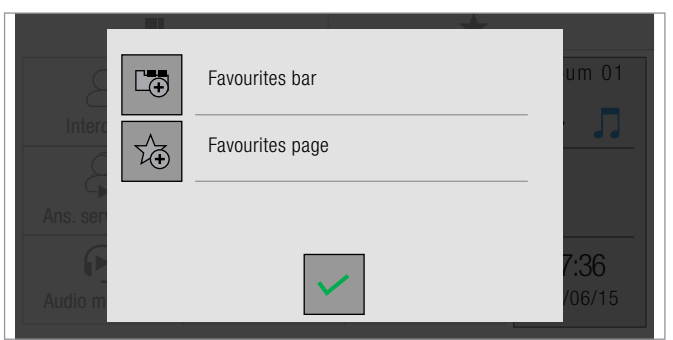

### **FAVOURITES**

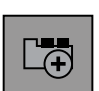

▶ Select the Favourites bar to create a link to the selected function in the favourites bar.

*» The link allows you to display the corresponding page simply by pressing the icon in the top bar from any screen page.*

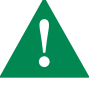

• You can create a link to a function or to a room. CAUTION! You cannot create a link to a single element! Maximum number of links in the favourites bar  $= 4$ 

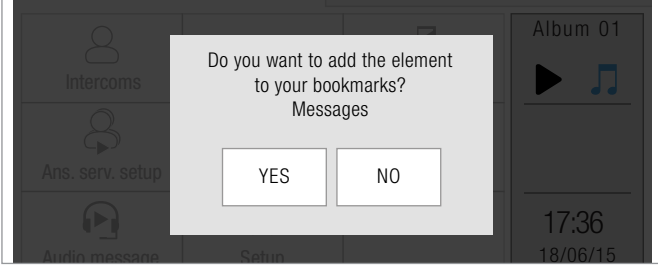

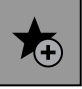

▶ Select the Favourites page icon to create a link to the selected function in the favourites page.

- *» The link allows you to display the relative page simply by pressing the icon in the favourites page.*
- *»* Maximum number of links in Favourites page = 18 If there are more than 9 links, they will be displayed over 2 screens.
- $\blacktriangleright$  Navigate through the available screens by swiping with your finger to the left or right

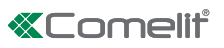

## <span id="page-4-0"></span>**DOOR ENTRY MONITORS**

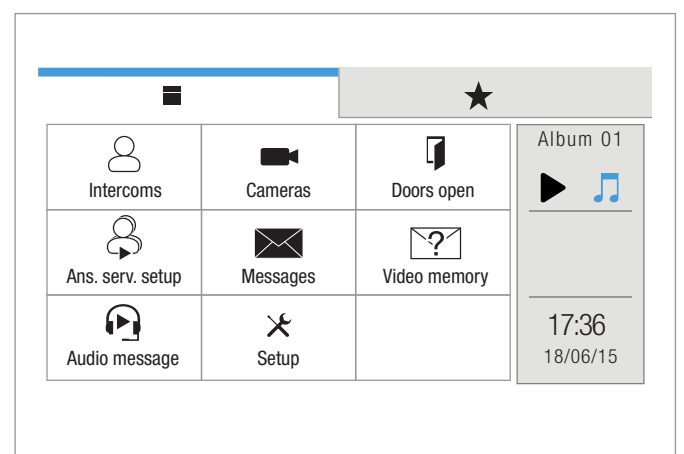

帖 Attuatori

• If enabled (via ViP Manager), the ACTUATORS DIRECTORY will be displayed with the actuators icon.

### **DOOR ENTRY MONITORS - Intercoms**

*DOOR ENTRY MONITORS-Intercoms*

This function allows you to call up a directory of addresses (see ["Door](#page-16-1) [entry monitors - Intercoms directory" on page 17](#page-16-1)).

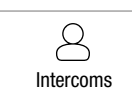

 $\blacktriangleright$  Press the icon to access the function, then select from the directory the device to which the call is to be diverted via intercom call.

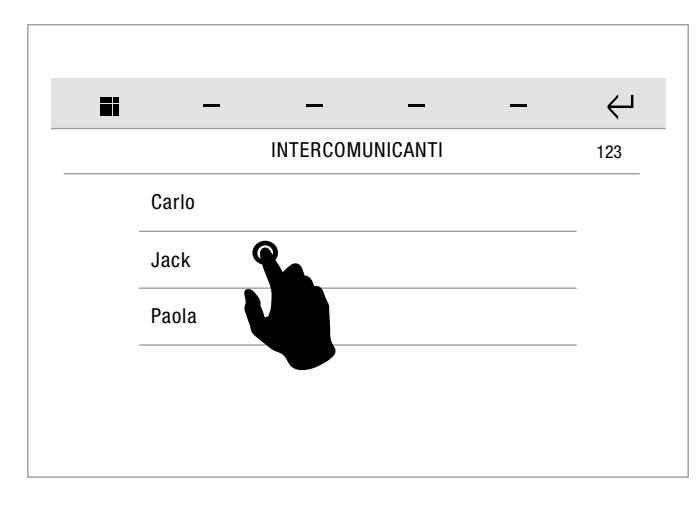

 $123 \cdot$  Press the icon to enter the ViP address to call.

### **DOOR ENTRY MONITORS - Cameras**

*DOOR ENTRY MONITORS-Cameras*

This function allows you to interrogate a directory of cameras (see ["Door entry monitors - Cameras directory" on page 16\)](#page-15-1) to start live streaming.

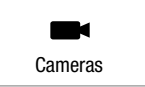

 $\blacktriangleright$  Press the icon to access the function, then select from the directory the camera to be interrogated.

# **DOOR ENTRY MONITORS - Open doors**

*DOOR ENTRY MONITORS-Open doors*

This function allows you to interrogate a directory of doors (see ["Door](#page-17-1)  [entry monitors- Doors directory" on page 18\)](#page-17-1) to check their status (open/closed).

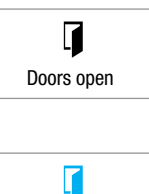

 $\blacktriangleright$  Press the icon to access the function, then select from the directory the door to be interrogated in order to start viewing the cameras associated with the door.

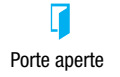

*» The icon changes to indicate that the door is open.*

### <span id="page-4-1"></span>**DOOR ENTRY MONITORS - Answering service setup**

*DOOR ENTRY MONITORS-Answering service setup*

This function allows you to manage the parameters for the device's video memory function

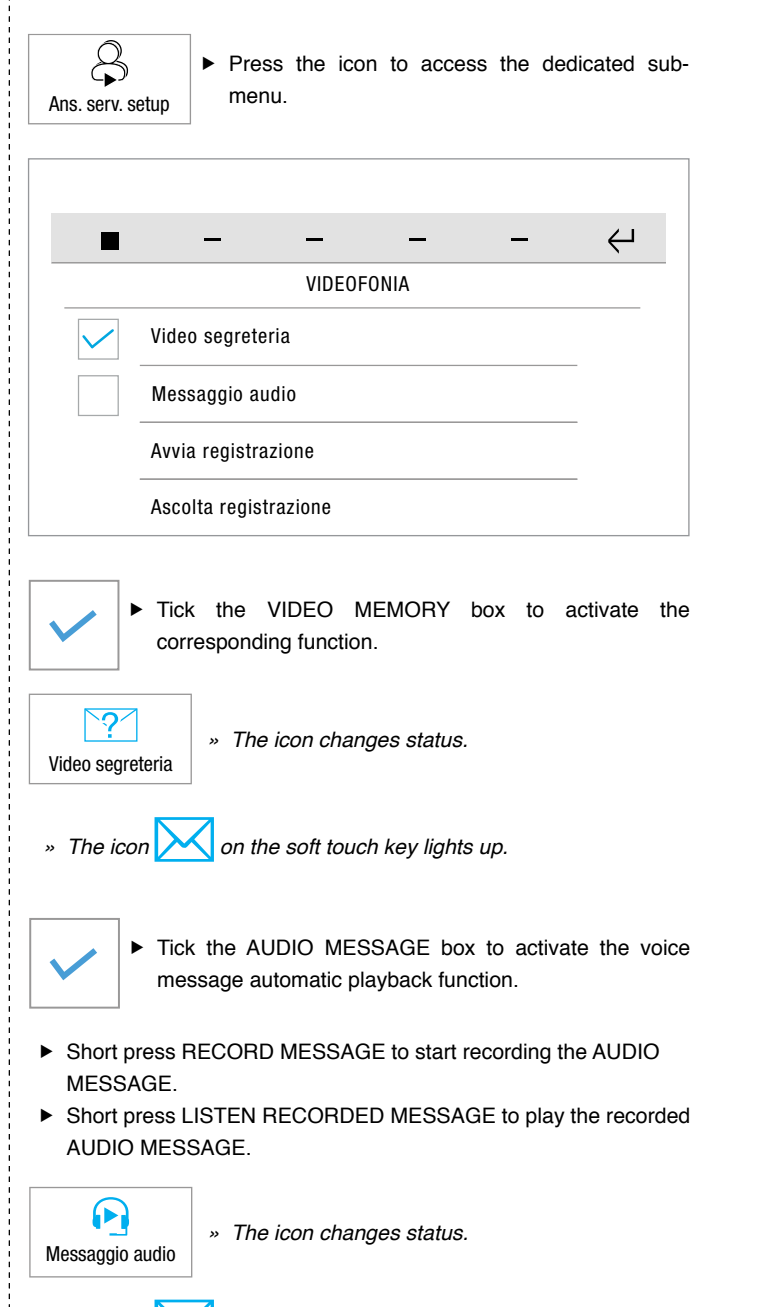

### <span id="page-5-0"></span>**DOOR ENTRY MONITORS - Messages**

*DOOR ENTRY MONITORS-Messages*

This function allows you to manage the ViP messaging system of the device.

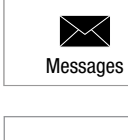

 $\triangleright$  Press the icon to access the dedicated submenu.

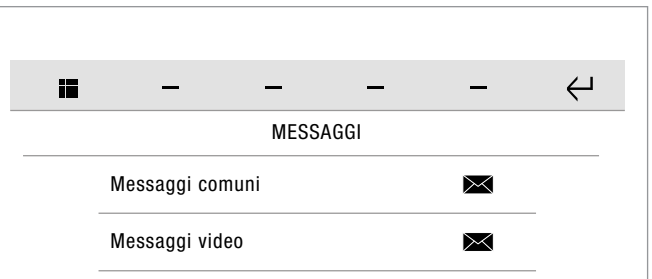

▶ Press the **COMMON MESSAGES** icon to access the ViP message sub-menu.

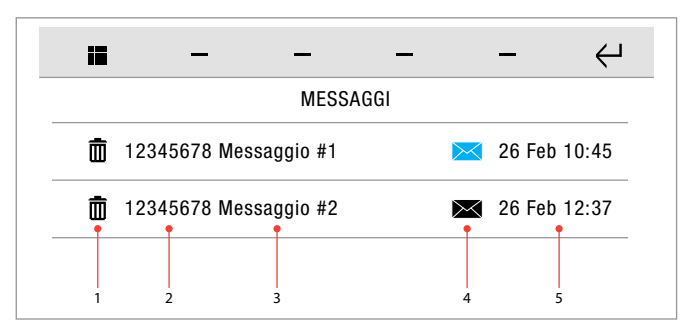

- **1.** Delete message icon
- **2.** Sender ViP address
- **3.** Message title
- **4.** New message  $\frac{M}{N}$  / previously read message icon  $\frac{M}{N}$
- **5.** Date message received
- $\triangleright$  Short press on the message title to open the message.

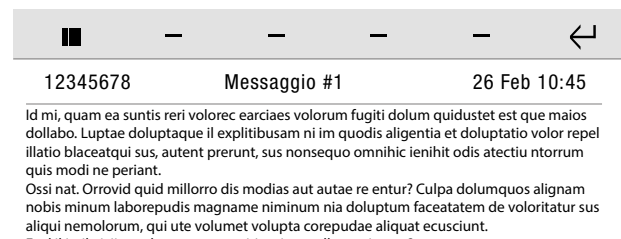

Evel il imil eiciis et aboreru ptatur sitiuntium vellupt atiuntur? Es dit quodio. Itatem ni quos numet eiumqua tecepe volupienis volo omnis mi, sero esci bea sum net voluptur magnient occupta nem essimpo rporecu ptataspedita nobitium fuga. Et re, te dolor ab is venimin enimus expedi dunderunt maximagnim ventionsed ut as doluptur aut molut hit, sendita tatiusdaere int dollenihil ex enet veratur?

Press the **VIDEO MESSAGES** icon to access the video memory sub-menu.

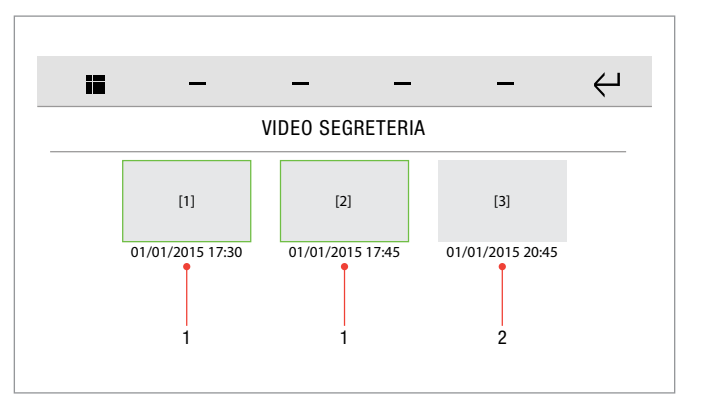

- **1.** Previously viewed video recording
- **2.** New video recording resolution

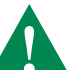

[1] [2] [3] are previews of the video recordings recorded in the video memory.

- Each video is labelled with the date and time it was recorded.
- $\blacktriangleright$  Short press on the recording preview to start playback.
- **Long press (and confirm) to delete the video recording.**

### **DOOR ENTRY MONITORS - Call divert**

*DOOR ENTRY MONITORS-Call divert*

This function allows you enable call diversion to another ViP device (see ["Door entry monitors - Call divert" on page 18\)](#page-17-2) if there is no response from the original device or if it is in use.

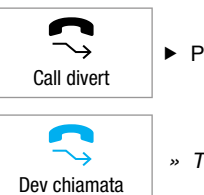

 $\blacktriangleright$  Press the icon to activate the function.

*» The icon changes status (call divert activated).*

#### **DOOR ENTRY MONITORS - Video memory**

*DOOR ENTRY MONITORS-Video memory*

This function allows you to enable the video memory on the device. (See ["DOOR ENTRY MONITORS - Answering service setup" on page](#page-4-1) 

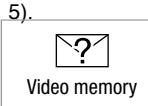

 $\blacktriangleright$  Press the icon to activate the function.

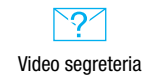

*» The icon will change status (video memory activated).*

### <span id="page-6-0"></span>**DOOR ENTRY MONITORS - Audio message AUDIO BROADCAST**

*DOOR ENTRY MONITORS-Audio message*

The function allows you to enable audio message playback on the device on receipt of an incoming call.

(See ["DOOR ENTRY MONITORS - Answering service setup" on page](#page-4-1) [5\)](#page-4-1).

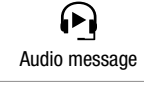

 $\blacktriangleright$  Press the icon to activate the function.

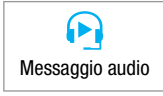

*» The icon changes status (audio message activated).*

### **DOOR ENTRY MONITORS - Multiple addresses**

*DOOR ENTRY MONITORS-Multiple addresses*

The function allows you to configure the device to manage multiple addresses, thereby permitting the reception of calls directed to other ViP devices.

(See ["Door entry monitors - Configure multiple addresses" on page](#page-19-1) [20](#page-19-1)).

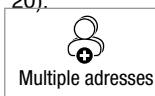

Press the icon to access the dedicated submenu.

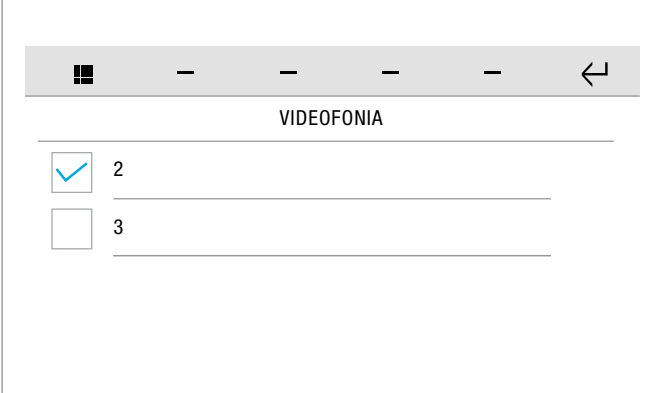

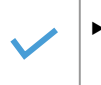

 $\triangleright$  Tick the desired device to activate the function in combination with its previously configured address. (See ["Door entry monitors - Configure multiple addresses" on page 20\)](#page-19-1).

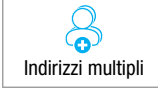

 $\blacktriangleright$  If at least one multiple address is activated, the icon will change status.

The audio broadcast function allows you to play music and audio files in the various rooms connected to the home automation manager.

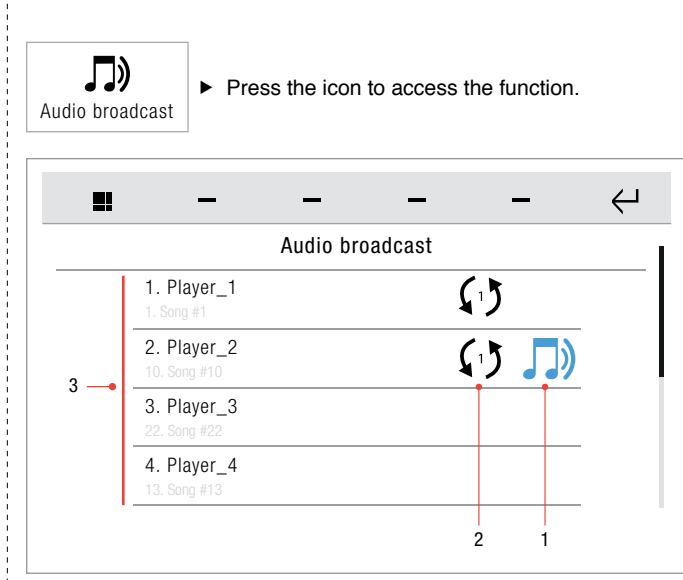

- **1.** Player status icon\*
- **2.** Sync icon: number shown (e.g. 1) = master player
- **3.** List of available players

| * PLAYER STATUS TABLE |                           |
|-----------------------|---------------------------|
|                       | Player OFF                |
|                       | Player ON but not playing |
|                       | Player ON and playing     |

**Long press on a player to open the advanced info panel.** 

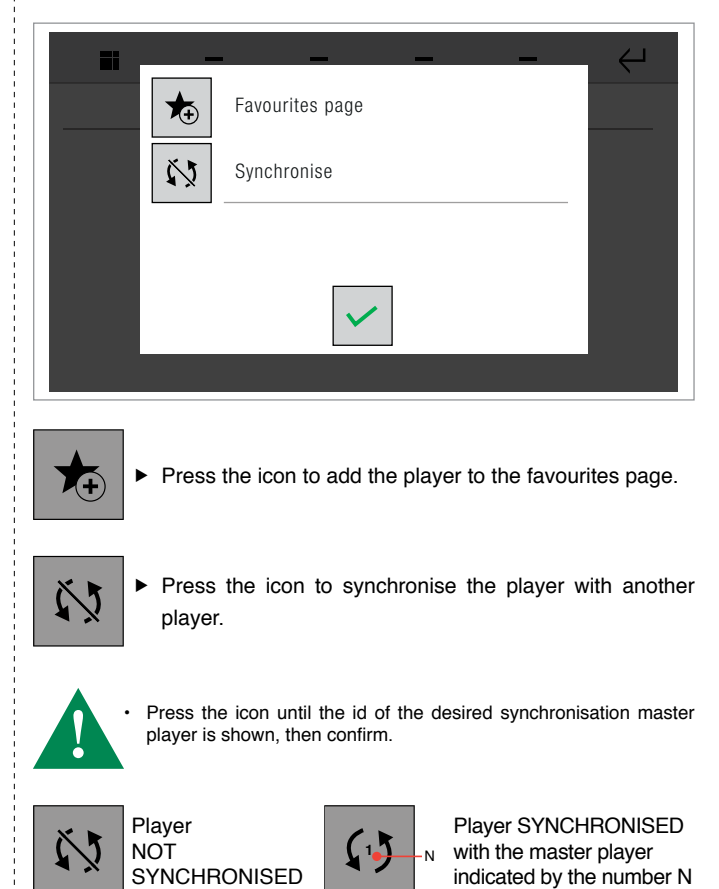

### <span id="page-7-0"></span>**AUDIO BROADCAST - Player screen**

 $\blacktriangleright$  Short press on a player to open the play panel.

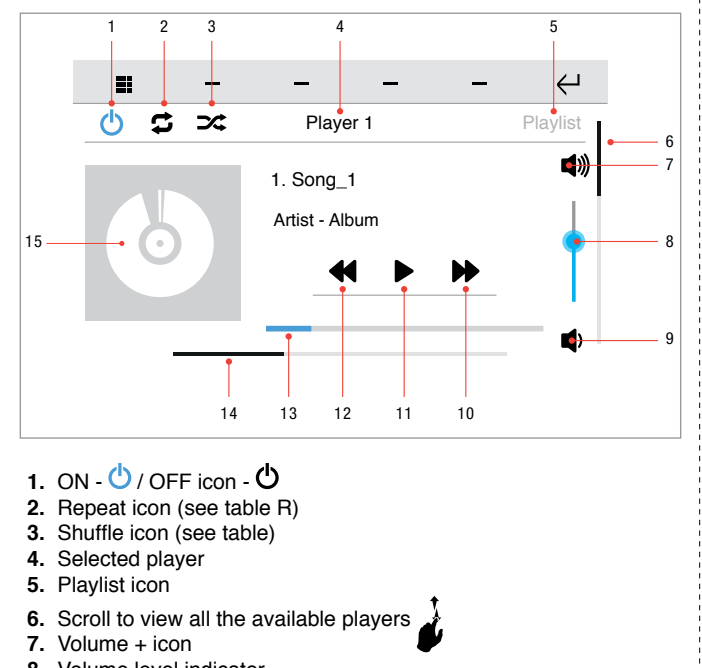

- **8.** Volume level indicator
- **9.** Volume icon
- **10.**Next track icon
- **11.**Play icon
- **12.**Previous track icon
- **13.**Track progress bar
- 14.Scroll to view (Player Playlist Library)  $\sum$
- **15.**Album artwork

Press the icon to activate the REPEAT function (each touch activates a *different status\** of the function).

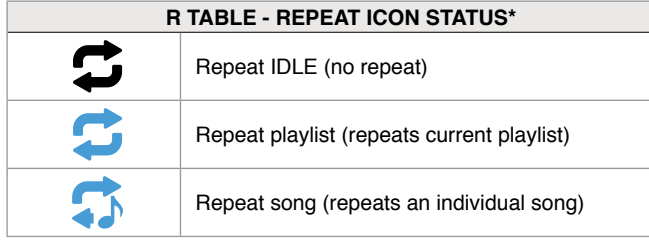

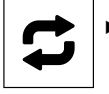

Press the icon to activate the SHUFFLE function (each touch activates a *different status\** of the function).

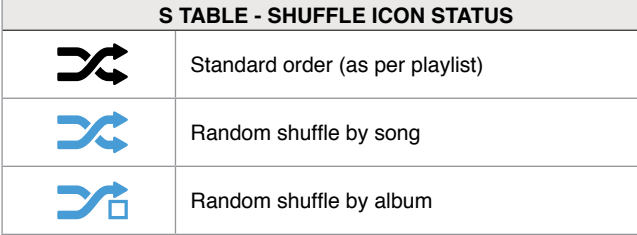

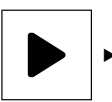

 $\blacktriangleright$  Press the play icon to start playback.

#### *» The icon changes status.*

Press the pause icon to pause playback.

### **AUDIO BROADCAST - Playlist screen**

Scroll to the left to display the PLAYLIST page

### $1$  2 3  $\leftrightarrow$ t. Player 1 **Playlist Library** 4 1. Song\_1 2. Song\_2 5 3. Song\_3 4. Song\_4

- **1.** Player page icon
- **2.** Selected playlist
- **3.** Library page icon
- **4.** Scroll to view all the available songs **5.** Songs contained in the playlist

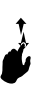

 $\triangleright$  Short press on a song to start playback.

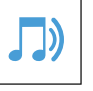

*» The active playback icon will appear next to the song being played.*

## **AUDIO BROADCAST - Library screen**

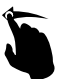

Scroll to the left to display the LIBRARY page

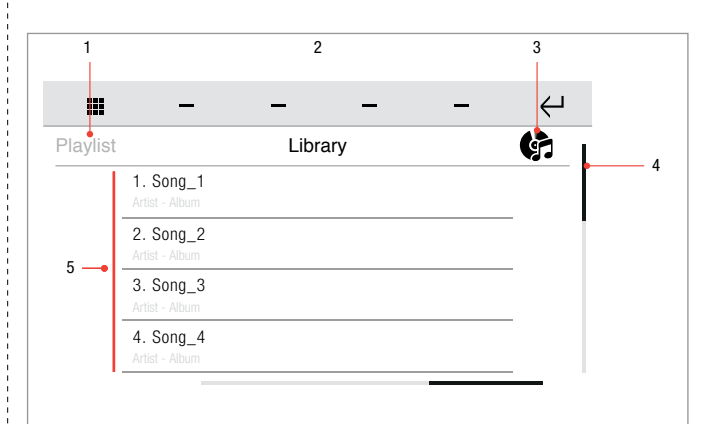

- **1.** Playlist page icon
- **2.** Library page (current page)
- **3.** Playlist / album mode icon
- **4.** Scroll to view all the available songs
- **5.** Songs contained in the library

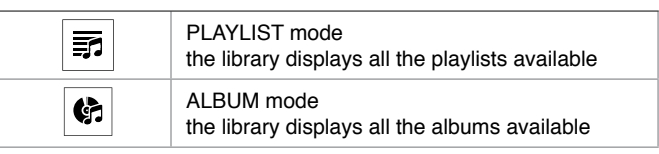

Ξ.

Press the icon to toggle between PLAYLIST and ALBUM library mode.

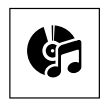

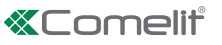

### <span id="page-8-0"></span>**SETUP MENU DESCRIPTION**

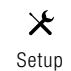

 $\blacktriangleright$  Press the icon to access the setup menu.

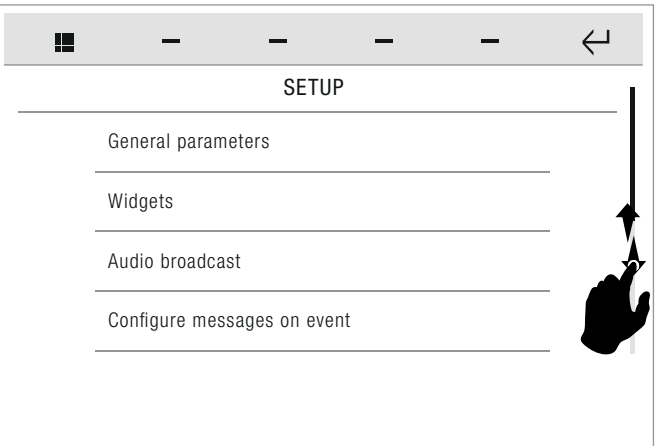

- Swipe your finger up or down to view all the available menu options.
- $\blacktriangleright$  To access the desired sub-menu, press the corresponding icon.
- *» The available options are: General parameters/ Widgets / Audio*  broadcast / Configure event messages / Advanced.

### **SETUP - General parameters**

*SETUP-General parameters*

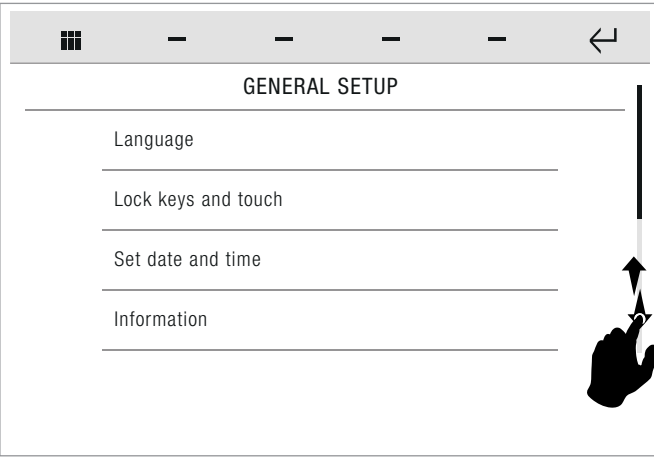

- Swipe your finger up or down to view all the available menu options.
- $\blacktriangleright$  To access the desired sub-menu, press the corresponding icon.
- *» The available options are: Language / Keypad lock and touch screen / Set date and time / Information / Volume control / Set ringtones / Soft touch keys.*

#### **General parameters-Language**

*SETUP-General parameters-Language*

You can change the interface language.

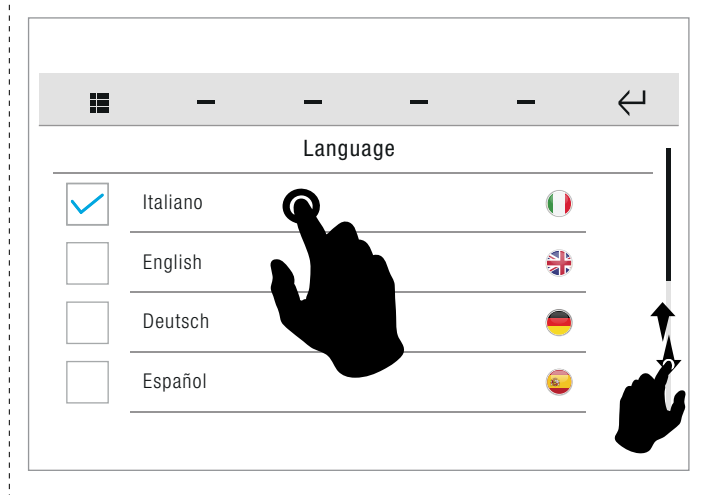

 Select the desired language by pressing the relative icon, then confirm the selection.

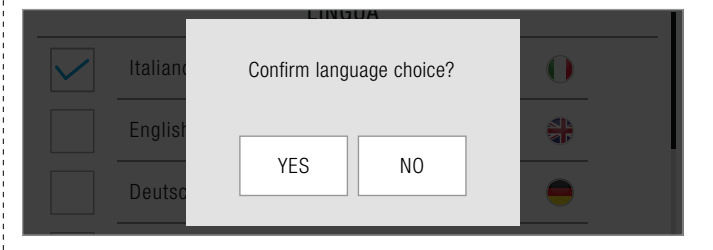

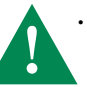

If the system includes a Vedo control panel, the language is automatically set to that used by the control panel itself, regardless of the language selected.

### **General parameters-Keypad lock and touch screen**

*SETUP-General parameters-Keypad lock and touch screen*

The function can be used to lock the device touch screen for 60 seconds, for cleaning purposes.

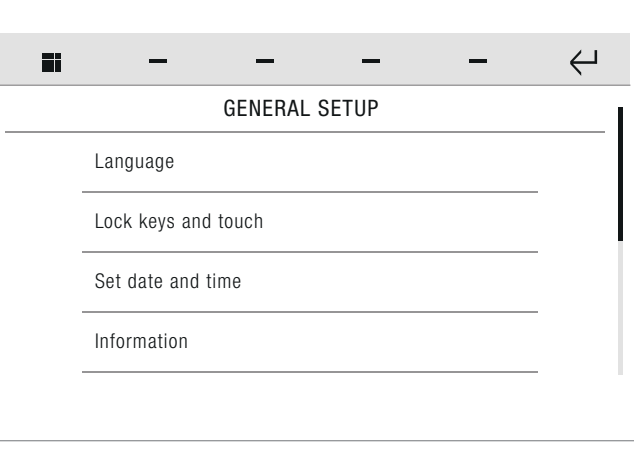

- $\blacktriangleright$  Confirm the operation.
- *» After 60 seconds, the device is unlocked automatically.*

### <span id="page-9-0"></span>**General parameters-Set date and time**

*SETUP-General parameters-Set date and time*

This function allows you to set the time and date of the device.

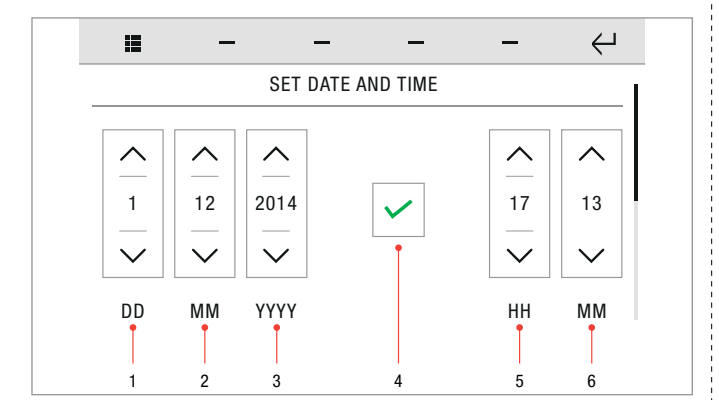

- **1.** Day setting<br>**2.** Month setting
- **2.** Month setting
- **3.** Year setting
- **4.** Confirm icon
- **5.** Hours setting
- **6.** Minutes setting
- $\sqrt{ }$  If the system includes an alarm control panel, then setting the time becomes a function of the alarm system; this requires the alarm password and any changes made will be applied to the control panel.
	- Set the desired values for day / month / year / hours / minutes.

 $\blacktriangleright$  Save the configuration.

- If the system includes a Vedo control panel, the device automatically receives the time and date settings from the alarm control panel (however, changes made will affect the device and any other connected supervisors).
- Otherwise a function will be activated for setting automatic changeover between summer/winter time, with the choice to customise the date or use the European standard.

### **General parameters-Information**

*SETUP-General parameters-Information*

This menu provides technical information about the device (e.g. type of device, versions, addresses, etc.).

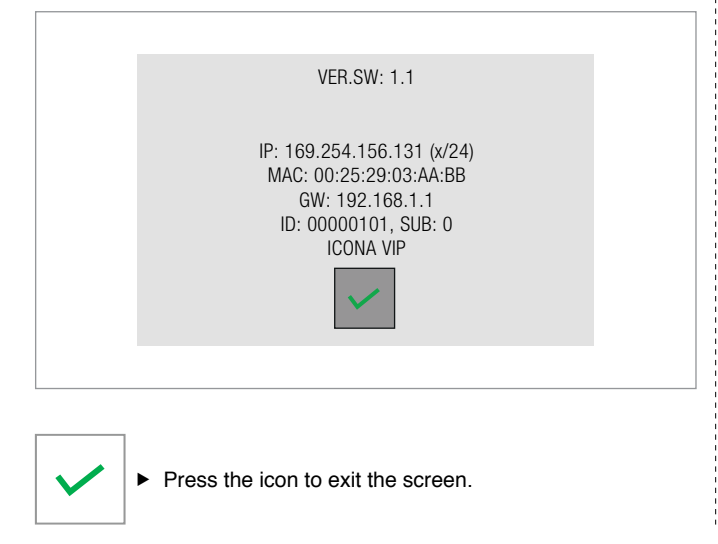

#### <span id="page-9-1"></span>**General parameters-Volume control**

*SETUP-General parameters-Volume control* 

The menu allows you to manage and control the audio volumes associated with the various functions of the device.

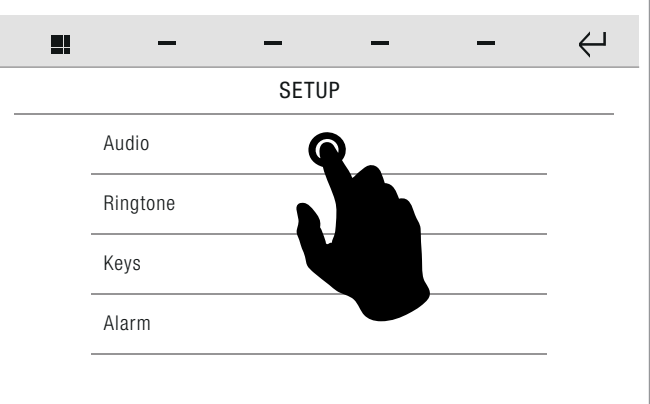

 $\blacktriangleright$  Select the desired function.

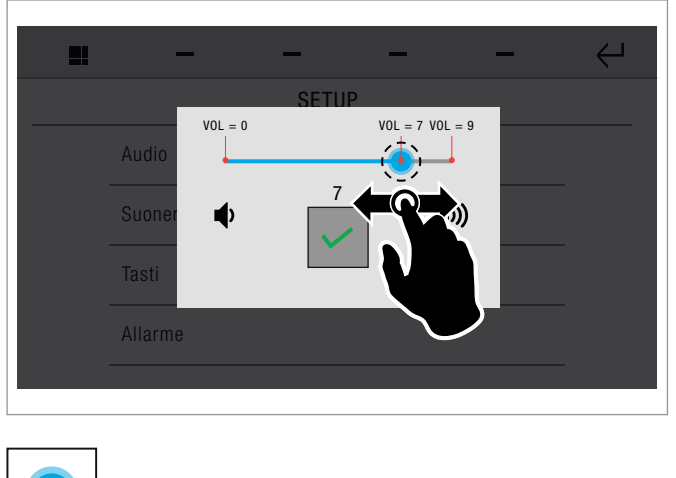

 $\blacktriangleright$  Press and drag the cursor to adjust the volume.

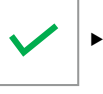

 $\blacktriangleright$  Save the configuration.

#### **General parameters-Set ringtones**

*SETUP-General parameters-Set ringtones*

The menu allows you to manage the ringtones and control the audio volumes associated with the call functions of the device.

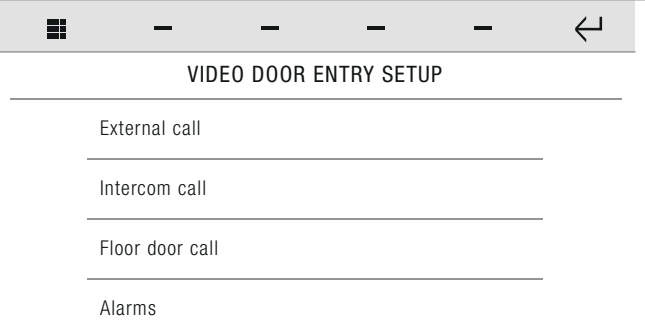

 $\blacktriangleright$  Select the desired function.

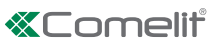

<span id="page-10-0"></span>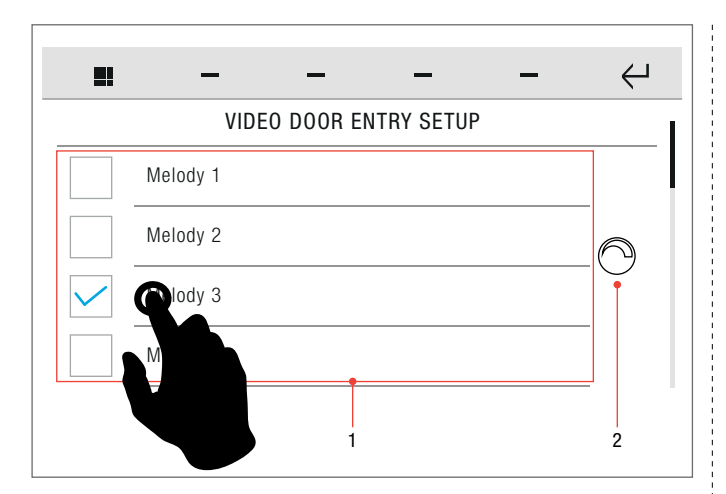

- $\blacktriangleright$  Press the name of the melody hear a preview.
- ▶ Select/deselect the desired option by pressing the corresponding box.

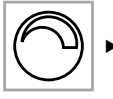

 $\blacktriangleright$  Press the icon to open the volume control panel.

 $\blacktriangleright$  Press and drag the cursor to adjust the volume (as described in ["General parameters-Volume control" on](#page-9-1) [page 10\)](#page-9-1)

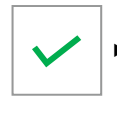

 $\blacktriangleright$  Save the configuration.

### **General parameters-Soft touch keys**

*SETUP menu-General parameters-Soft touch keys*

This function allows you to decide how to activate the device's soft touch keys (short press/swipe).

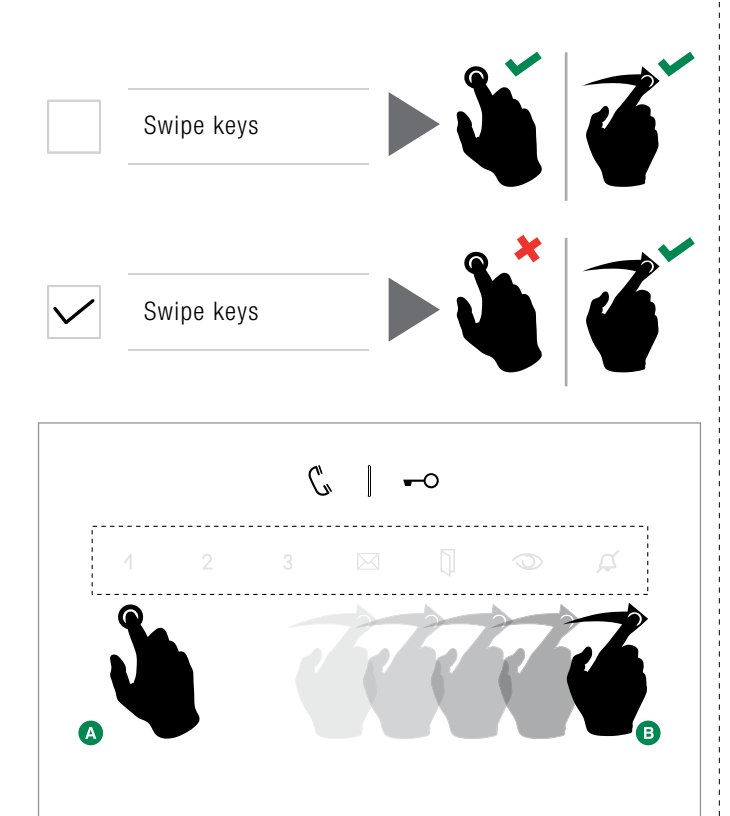

### **SETUP-Widgets**

*SETUP-Widgets*

The menu allows you to select which widgets are to be shown on the HOME page.

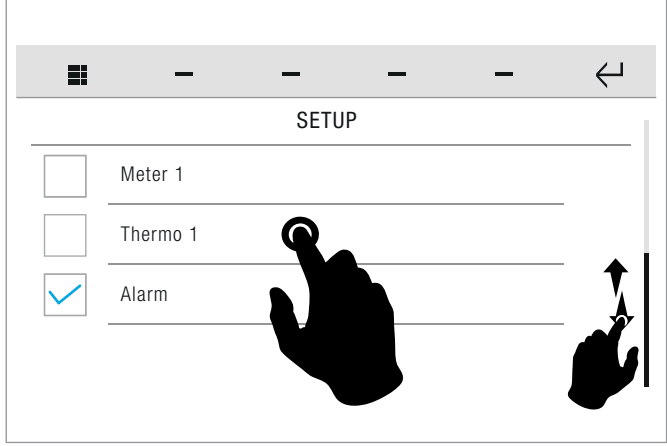

- Swipe your finger up or down to view all the available menu options.
- Select/deselect the desired option by pressing the corresponding box.
	- ▶ Option DESELECTED
	- $\triangleright$  Option SELECTED

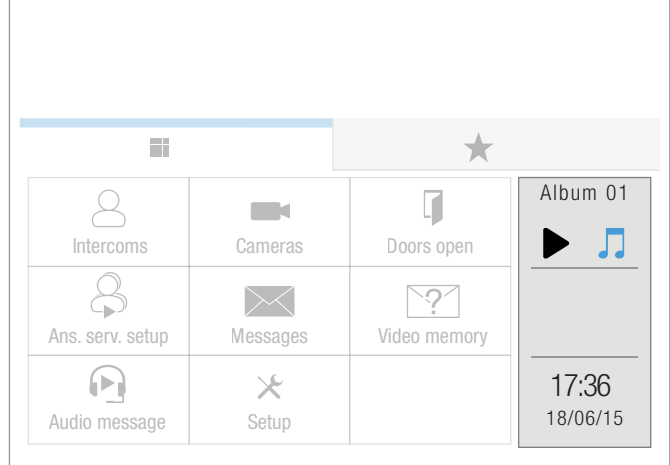

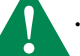

MAX number of widgets that can be selected simultaneously  $= 2$ 

### <span id="page-11-0"></span>**SETUP - Audio broadcast**

From this menu you can manage the operating parameters of the audio broadcast function.

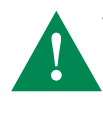

• For configuration of the media server, refer to the technical documentation available online at the address *http://wiki.slimdevices.com/index.php/Logitech\_Media\_Server • For configuration of the player, refer to the manual art 20004500 / 20004501 / 20004502*

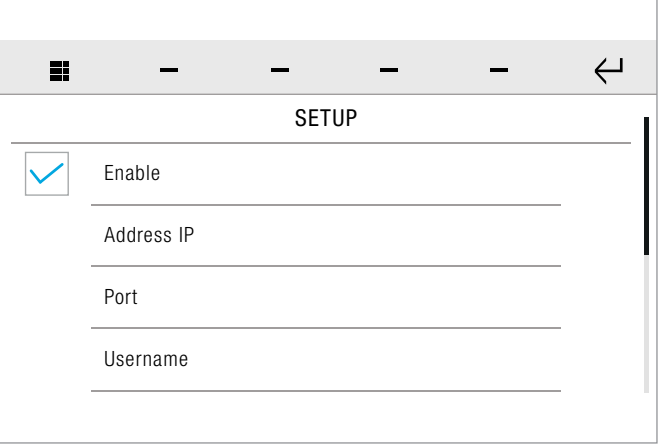

 $\triangleright$  Tick the ENABLE box to activate the audio broadcast function.

- *»* The parameters that can be configured are: *IP address / Port / Username / Password.*
- $\blacktriangleright$  Press the desired parameter to open the dedicated menu.

#### **IP Address**

*SETUP-Audio broadcast-IP address*

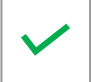

 Enter the IP address of the desired audio broadcast server, then confirm.

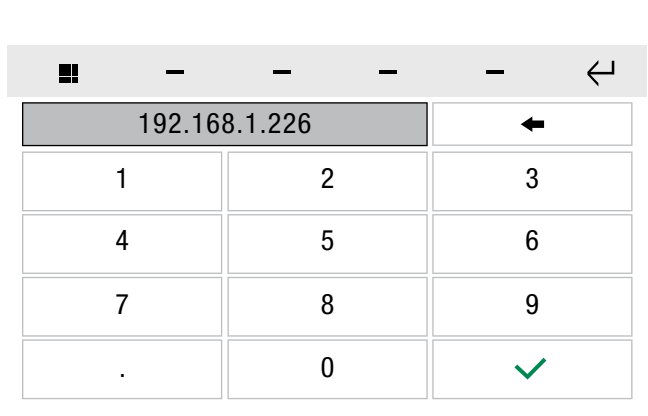

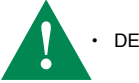

• DEFAULT VALUE: 192.168.1.226

### **Port**

*SETUP-Audio broadcast-Port*

 $\blacktriangleright$  Enter the port of the desired audio broadcast server, then confirm.

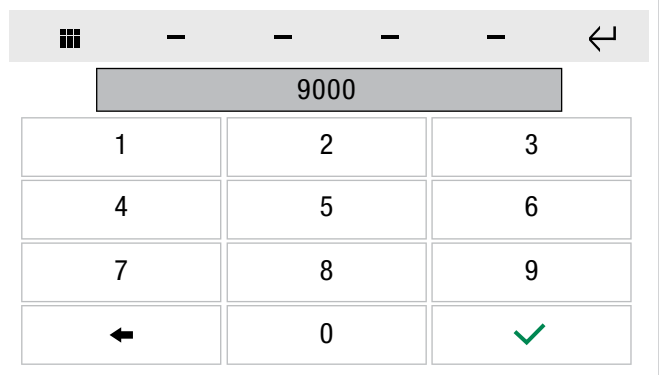

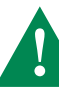

• DEFAULT VALUE: 9000

#### **Username**

*SETUP-Audio broadcast-Username*

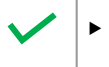

 $\blacktriangleright$  Enter the desired username, then confirm.

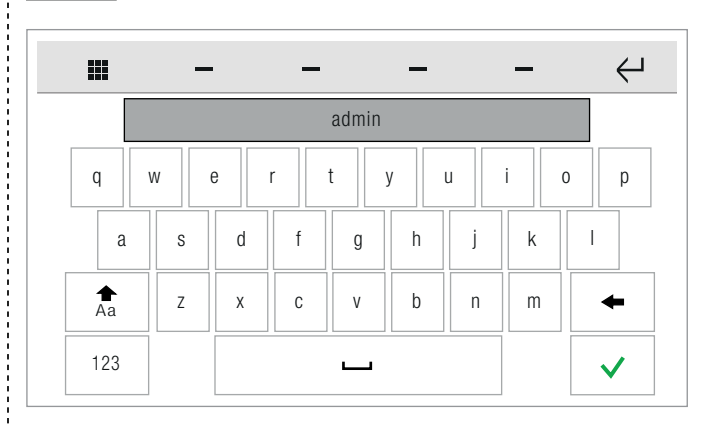

#### **Password**

*SETUP-Audio broadcast-Password*

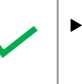

**1** 

 Enter the password associated with the username and confirm.

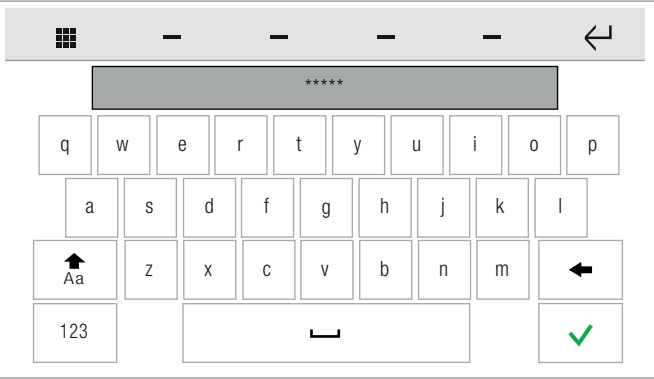

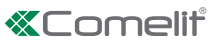

### <span id="page-12-0"></span>**SETUP - Configure event messages SETUP - Advanced**

From this menu you can configure the email addresses of the recipients of automatic messages sent on activation of a previously configured input.

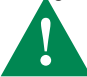

Maximum of 4 recipients!

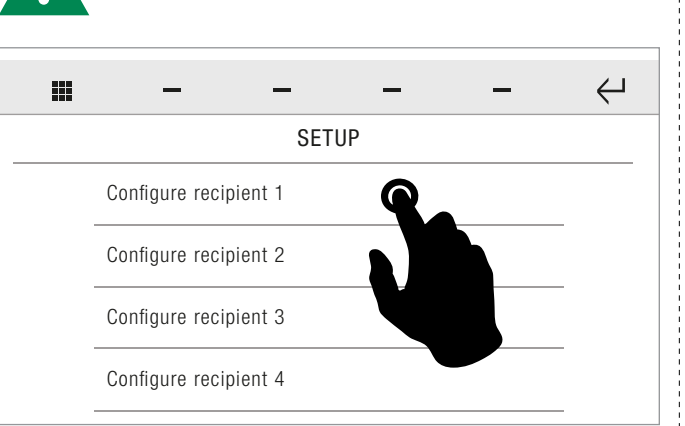

 $\blacktriangleright$  Press on the desired recipient to enter or edit the address.

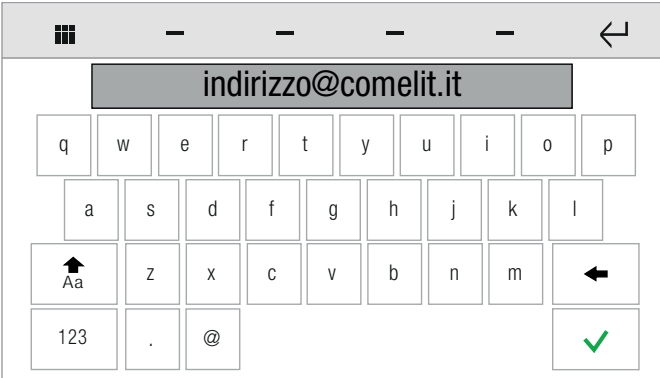

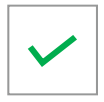

 $\blacktriangleright$  Enter the address and confirm.

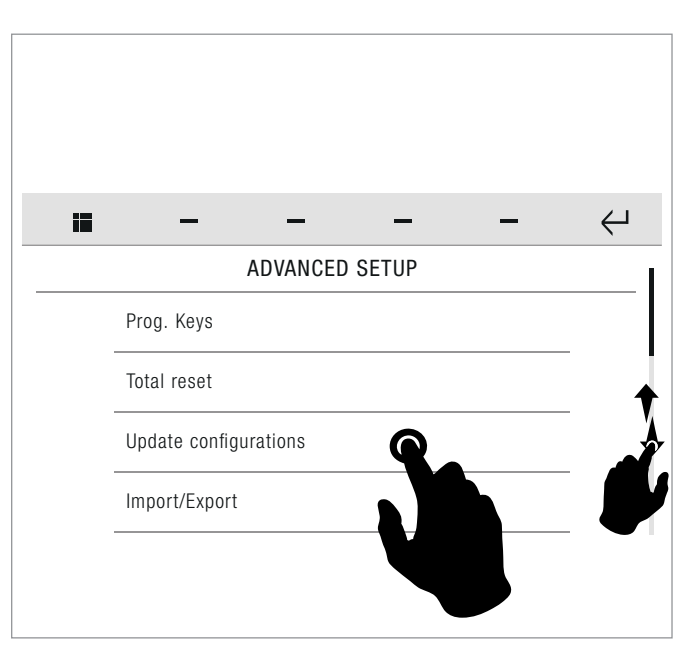

- $\triangleright$  Swipe your finger up or down to view all the available menu options.
- $\blacktriangleright$  To access the desired sub-menu, press the corresponding icon.
- *» The available options are: Programming keys / Total reset / Import/ Export / Door entry monitors.*

### **Programming keys**

*SETUP-ADVANCED-Programming keys*

From this menu you can assign one of the available functions to each of the PROGRAMMABLE KEYS.

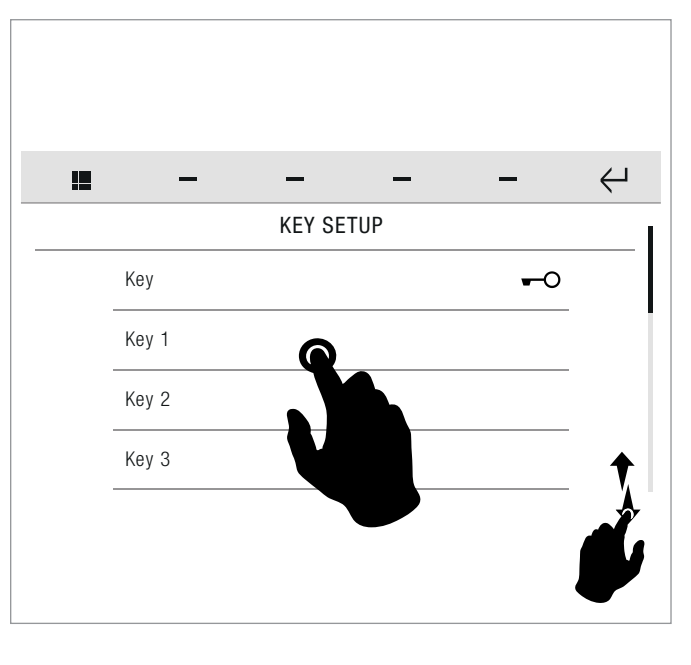

- Swipe your finger up or down to view all the available menu options.
- To access the desired sub-menu, press the corresponding icon.

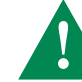

• For a list of the available functions that can be associated, refer t[o"FUNCTION KEYS" on page 3.](#page-2-1)

**SETUP** 

### <span id="page-13-0"></span>**Total reset**

*SETUP-ADVANCED-Total reset*

This function deletes all user, door entry monitor, home automation and alarm system settings, plus calibration settings, restoring the default settings of the product.

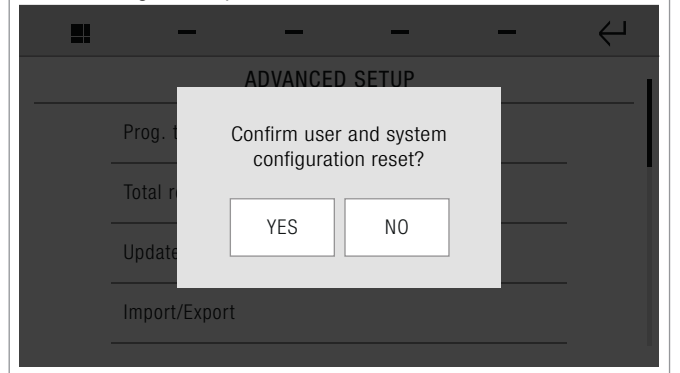

 $\blacktriangleright$  Confirm the operation.

#### **Import/export**

*SETUP-ADVANCED-Import/Export*

The function can be used to save or load all user, home automation and alarm system configurations.

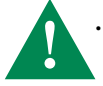

• An SD card with sufficient memory to save the backup file is required. Otherwise the system will display an error message.

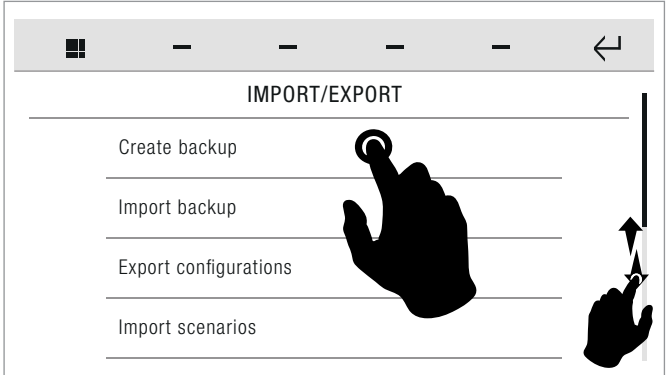

- $\blacktriangleright$  To access the desired functions, press the corresponding icon.
- *» The available options are: Create backup / Import backup*

### **Create backup**

*SETUP-ADVANCED-Import/Export-Create backup*

This function allows you to create a complete system backup and to save it on an SD card.

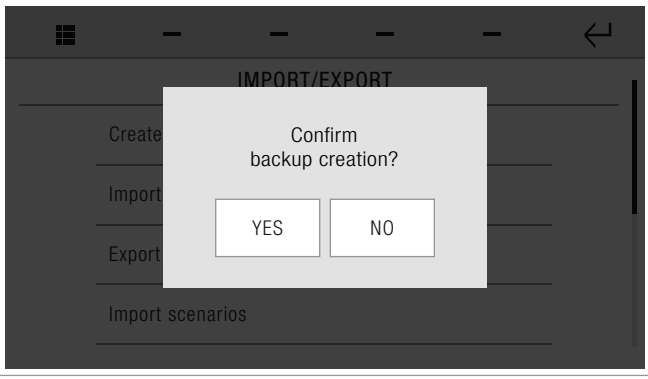

#### **Import backup**

*SETUP-ADVANCED-Import/Export-Import backup*

This function allows you to import a complete system backup from an SD card.

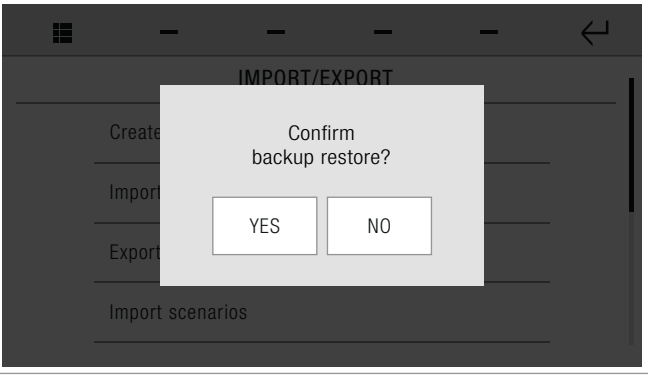

# *<b>«Comelit*

### <span id="page-14-0"></span>**Door entry monitors**

*SETUP-ADVANCED-Door entry monitors*

The section allows you to manage the parameters of the door entry monitor system.

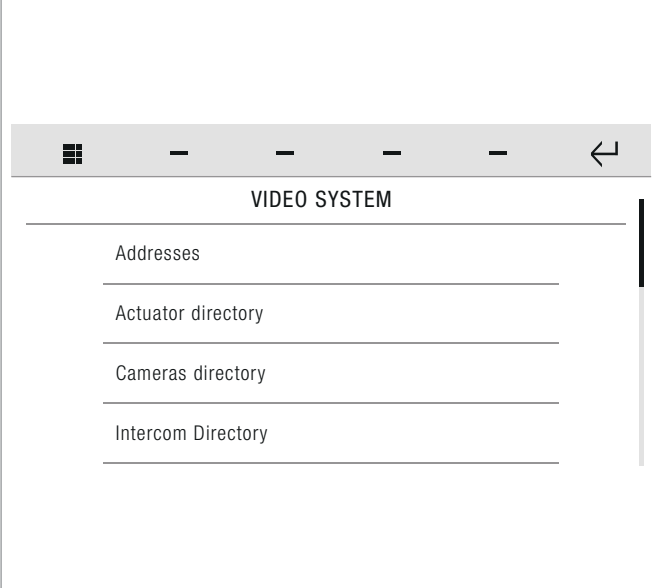

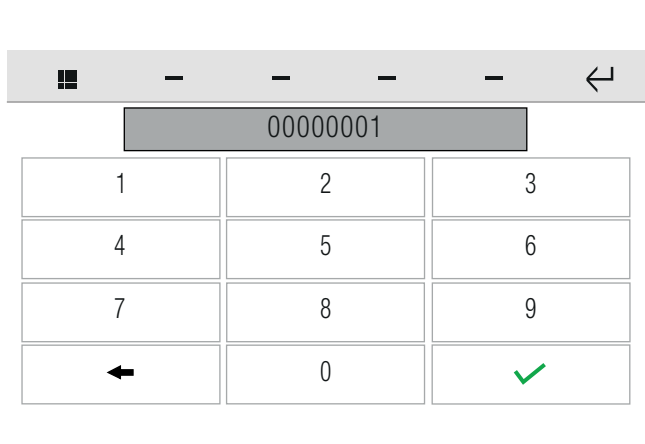

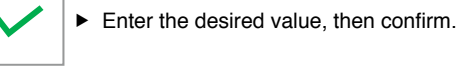

- Swipe your finger up or down to view all the available menu options.
- $\blacktriangleright$  To access the desired function, press the corresponding icon.
- *» The available options are: Addresses / Actuators directory / Cameras directory / Intercoms directory / Doors directory / Set tone repetition / Set call times / Call divert / Alarms / Activate output /*  Import audio messages / Hands-free / Always record / Configure *multiple addresses.*

#### **Door entry monitors - Addresses**

*SETUP-ADVANCED-Door entry monitors-Addresses*

This function allows you set the Vip address of the device.

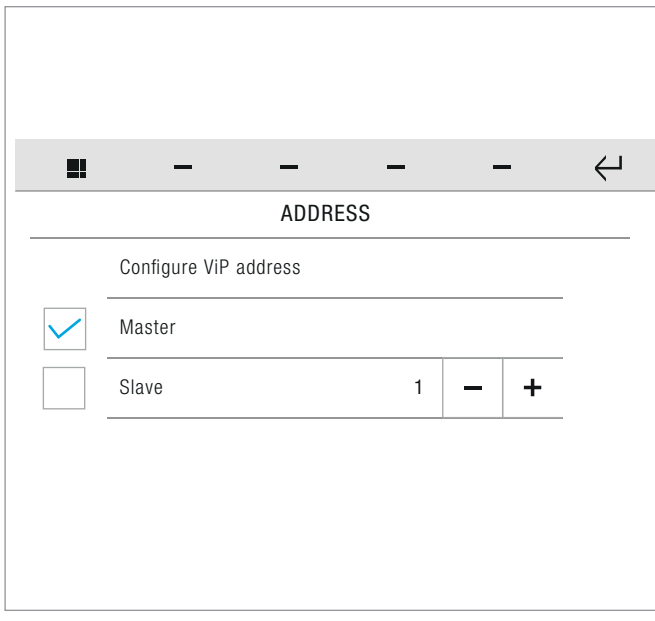

- Press CONFIGURE VIP ADDRESS to open the panel in which you can enter the ViP address.
- Select the device category of MASTER or SLAVE.

# **Door entry monitors - Actuators directory**

*SETUP-ADVANCED-Door entry monitors-Actuators directory*

This function allows you to add and manage actuators connected to the ViP system.

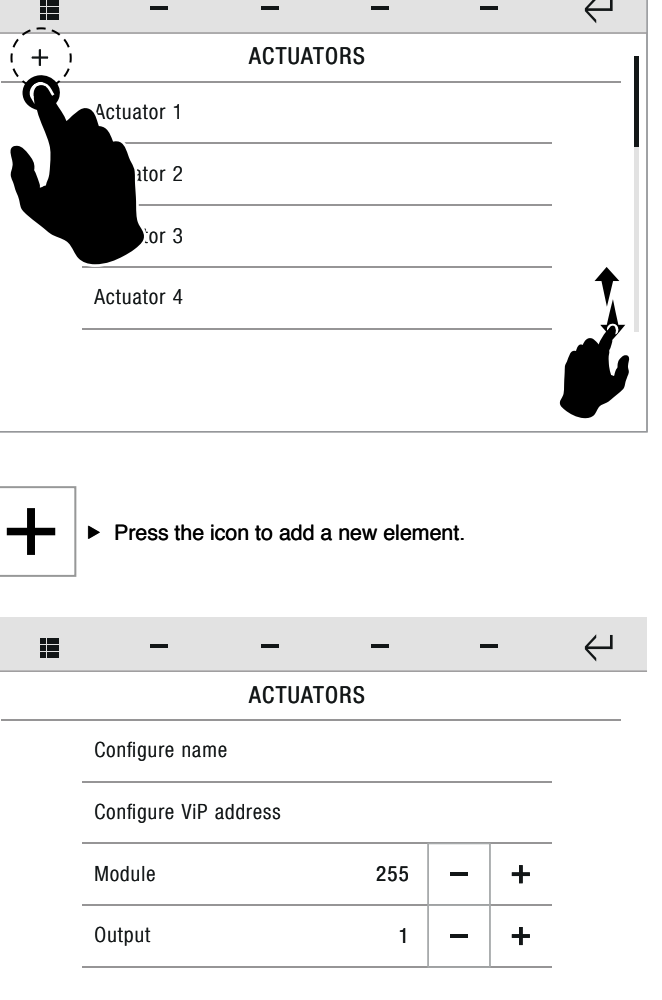

#### <span id="page-15-2"></span><span id="page-15-0"></span>**• CONFIGURE NAME**

allows you to enter or edit the name of the device to be entered in the list.

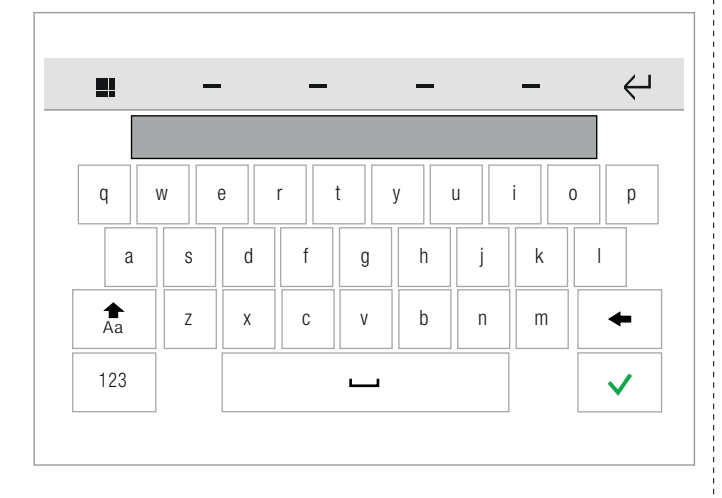

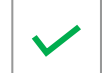

 $\blacktriangleright$  Enter the desired name, then confirm.

#### <span id="page-15-3"></span>**• CONFIGURE VIP ADDRESS**

Allows you to enter or edit the ViP address of the device to which you want to connect.

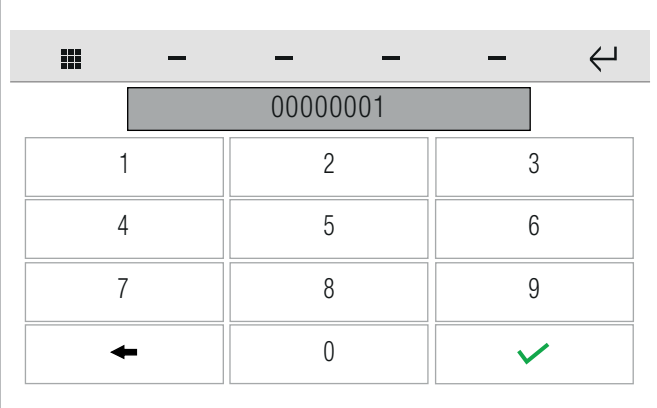

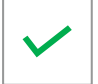

 $\blacktriangleright$  Enter the desired value, then confirm.

#### **• MODULE**

enter the code of the desired relay module / interface.

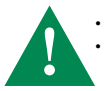

Code  $255 = art. 1443$  with 1 relay  $+ 1$  open collector output • If the interface module SK9071 is used (equipped with 10 relays), it will be necessary to enter the code of the module itself.

#### **• OUTPUT**

enter the code of the output, chosen from those available.

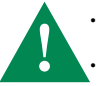

• With 1443 you can select 1 for on-board relay or 2 for open collector output. • With the SK9071 module you can select one of its 10 relay contacts.

#### <span id="page-15-1"></span>**Door entry monitors - Cameras directory**

*SETUP-ADVANCED-Door entry monitors-Cameras directory*

This function allows you manage a directory of the cameras connected to ViP systems or via RTSP protocol.

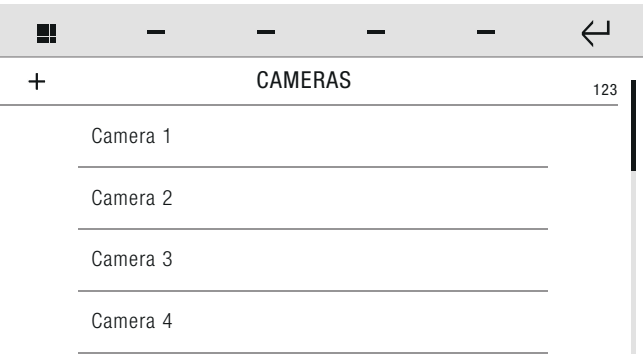

 $\blacktriangleright$  Press on the name of the camera, then confirm the operation to start playback of the camera images.

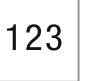

- $\blacktriangleright$  Press the icon to call a specific ViP address.
- $\blacktriangleright$  Enter the address in the field to start the communication.

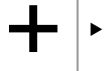

 $\blacktriangleright$  Press the icon to add a new element.

#### √ **VIP MODE**

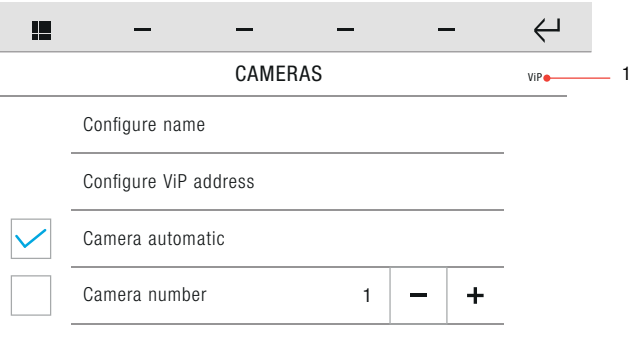

- **1.** ViP / RTSP mode toggle icon
- **• CONFIGURE NAME** see ["CONFIGURE NAME" on page 16](#page-15-2)
- **• CONFIGURE VIP ADDRESS** see ["CONFIGURE VIP ADDRESS" on page 16](#page-15-3)

#### **• CAMERA AUTOMATIC / CAMERA NUMBER**

 $\blacktriangleright$  Select the type of camera you wish to add.

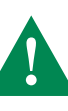

• Example **CAMERA AUTOMATIC** = **external unit camera** connected to ViP address.

• Example **CAMERA NUMBER** = camera connected to **art. 1445**. IT is necessary to set the number of the terminal (1-2-3-4) corresponding to the camera in question!

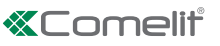

<span id="page-16-0"></span> $\blacktriangleright$  Press the icon (1) to move to the next mode.  $ViP > RTSP$ RTSP > ViP

#### √ **RTSP MODE**

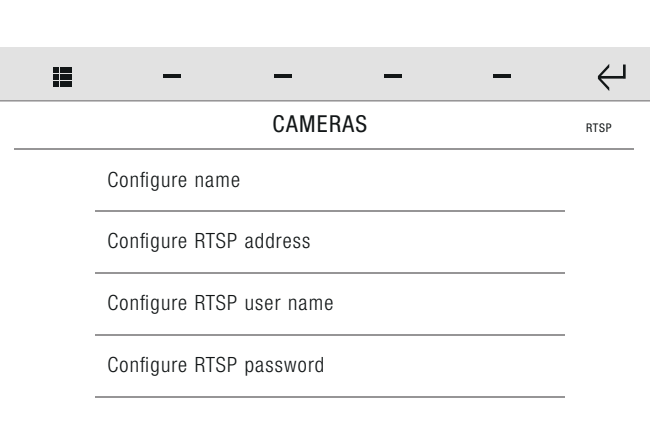

- **• CONFIGURE NAME** see ["CONFIGURE NAME" on page 16](#page-15-2)
- **• CONFIGURE VIP ADDRESS**
- **• CONFIGURE RTSP USER NAME**
- **• CONFIGURE RTSP PASSWORD**

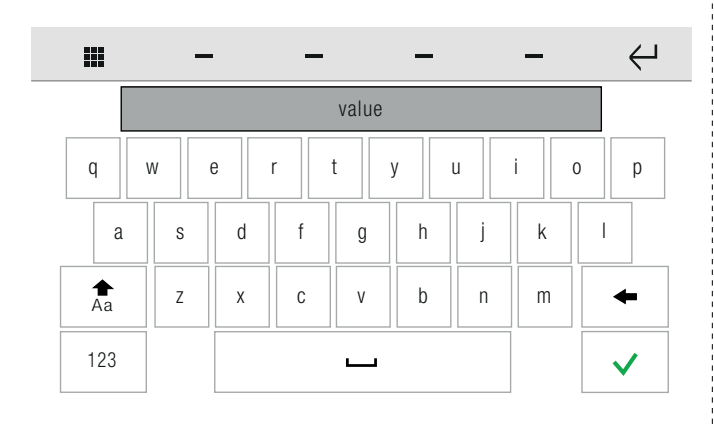

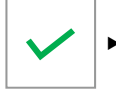

 $\blacktriangleright$  Enter the desired value, then confirm.

### <span id="page-16-1"></span>**Door entry monitors - Intercoms directory**

*SETUP-ADVANCED-Door entry monitors-Intercoms directory*

This function allows you to add and manage the intercoms connected to the ViP system.

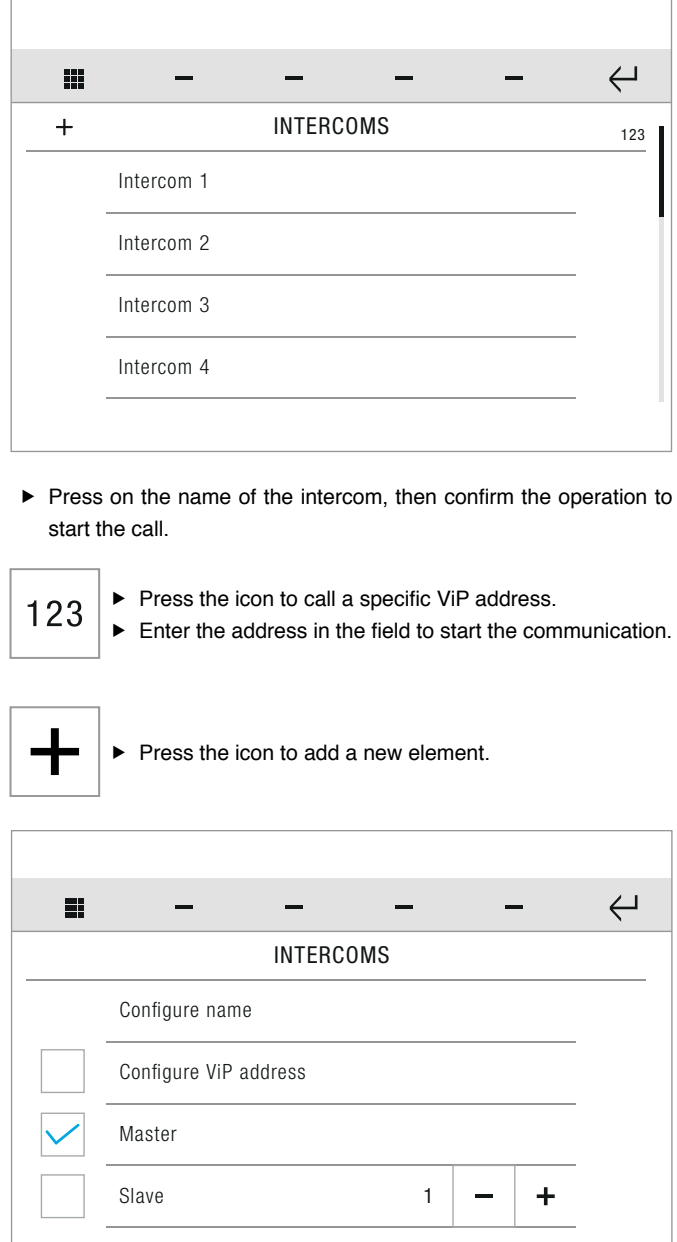

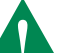

The options CONFIGURE VIP ADDRESS, MASTER and SLAVE are mutually exclusive.

If CONFIGURE VIP ADDRESS is selected (and an address is entered), the call will be directed to entire system of the apartment (MainAddress)

- If Master is selected (from a slave device), the call will be directed to the system designated the MASTER DEVICE
- If Slave is selected and the sub address is specified (from the Master or another Slave device), the call will be directed to the SLAVE DEVICE in the same system identified by the specified sub address.

#### **• CONFIGURE NAME**

see ["CONFIGURE NAME" on page 16](#page-15-2)

#### **• CONFIGURE VIP ADDRESS**

see ["CONFIGURE VIP ADDRESS" on page 16](#page-15-3)

### <span id="page-17-1"></span><span id="page-17-0"></span>**Door entry monitors- Doors directory**

*SETUP-ADVANCED-Door entry monitors-Doors directory*

This function allows you to add and manage electronic locks (doors) connected to the door entry monitor system.

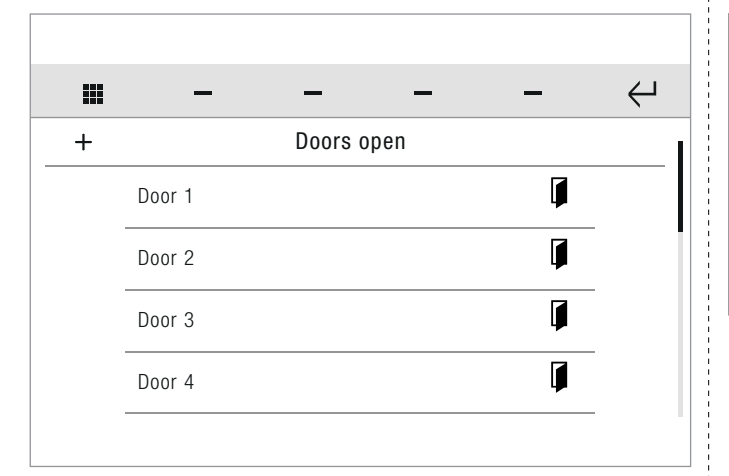

Press on the name of the door, then confirm the operation to start the call.

 $\blacktriangleright$  Press the icon to add a new element.

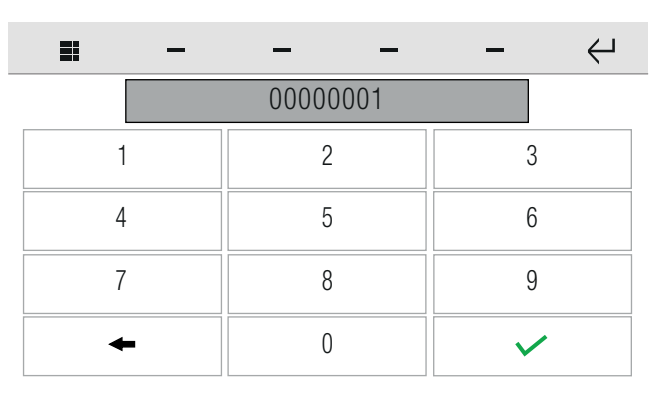

 $\blacktriangleright$  Enter the desired value, then confirm.

#### **Door entry monitors - Import audio message**

*SETUP-ADVANCED-Door entry monitors-Import audio message*

This function allows you import audio messages from an SD Card for use with the function "Door entry monitors - Alarms" on page 67.

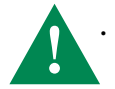

• Consult your installer for configuration of the audio message and alarm calls!

### **Door entry monitors - Set tone repetition**

*SETUP-ADVANCED-Door entry monitors-Set tone repetition*

This function allows you to set the number times the tone is repeated for each of the applicable events.

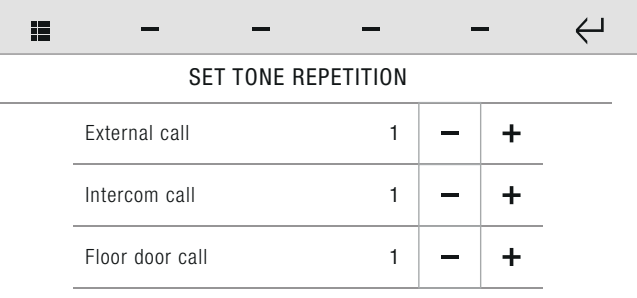

 $\triangleright$  Set the desired value by pressing the icons "+" and "-".

### **Door entry monitors - Set call times**

*SETUP-ADVANCED-Door entry monitors-Set call times*

This function allows you set the durations of some of the timers (in seconds) associated with door entry monitor functions.

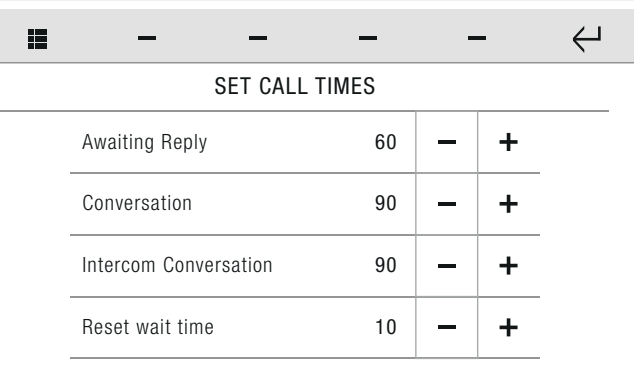

 $\triangleright$  Set the desired value by pressing the icons "+" and "-".

### <span id="page-17-2"></span>**Door entry monitors - Call divert**

*SETUP-ADVANCED-Door entry monitors-Call divert*

From this menu you can set and manage call diversion to another ViP device in the event of no reply or absence.

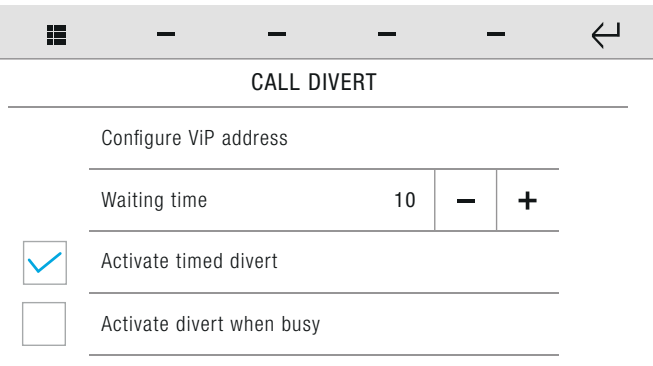

#### **• CONFIGURE VIP ADDRESS**

Allows you to enter the address of the device to which the emergency call is to be directed. See ["CONFIGURE VIP](#page-15-3)  [ADDRESS" on page 16](#page-15-3)

#### **• WAITING TIME**

is the time interval (in seconds) between the arrival of a call and its diversion (in the case of no reply) to another ViP device. Adjust by pressing "+" and " ".

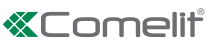

<span id="page-18-0"></span>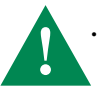

The waiting time value only applies when the ACTIVATE TIMED DIVERT function is enabled (see below).

**• ACTIVATE TIMED DIVERT**

Selecting this function activates call divert in the event of no reply or absence.

#### **• ACTIVATE DIVERT WHEN BUSY**

Selecting this function activates call divert if a call is received when the device is already busy with another call.

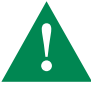

If the CALL DIVERT function has been CONFIGURED, then the DOOR ENTRY MONITORS menu will display an icon for the rapid activation/deactivation of the function.

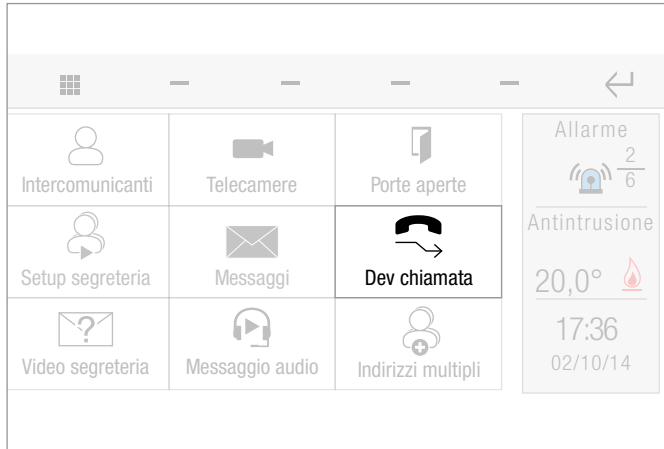

### **Door entry monitors - Alarms**

*SETUP-ADVANCED-Door entry monitors-Alarms*

From this menu you can set and manage a series of previously programmed emergency/alarm calls to a control panel.

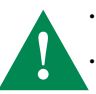

• YOU can also associate a pre-recorded audio message on an SD card to an emergency call. Consult your installer for configuration of alarm calls!

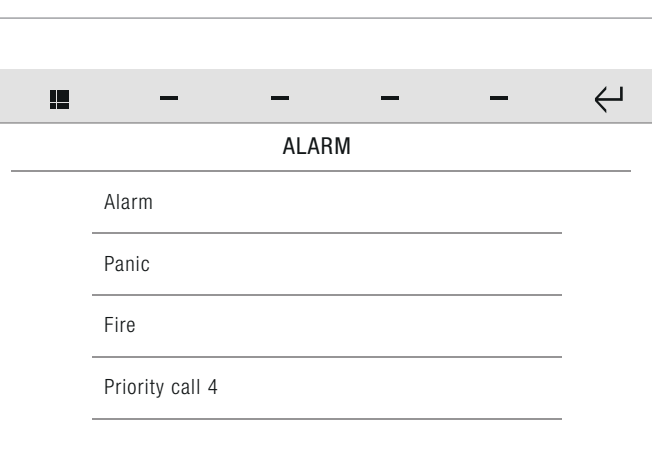

 Press next to the required call type to open the corresponding submenu.

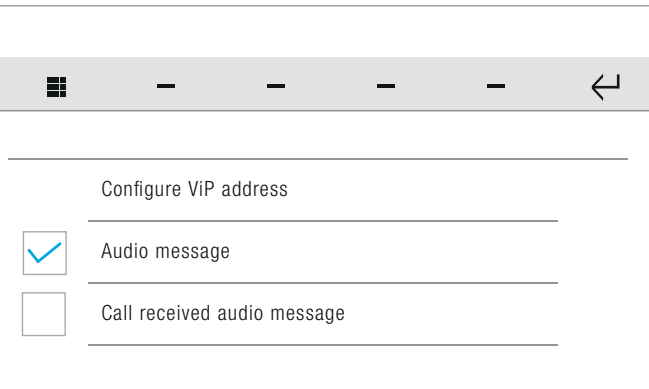

#### **• CONFIGURE VIP ADDRESS**

Allows you to enter the address of the device to which the emergency call is to be directed. See ["CONFIGURE VIP ADDRESS" on page 16](#page-15-3)

#### **• AUDIO MESSAGE**

This function - when selected - allows you to send a pre-recorded audio message as an emergency call.

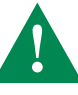

The message must saved on the SD card. • Consult your installer for configuration of the audio message and alarm calls!

#### **• CALL RECEIVED AUDIO MESSAGE**

When selected, this function allows a pre-recorded message to be launched automatically if a priority emergency message is received by the monitor.

#### **Door entry monitors - Activate output**

*SETUP-ADVANCED-Door entry monitors-Activate output*

This function allows you to set the characteristics of the output.

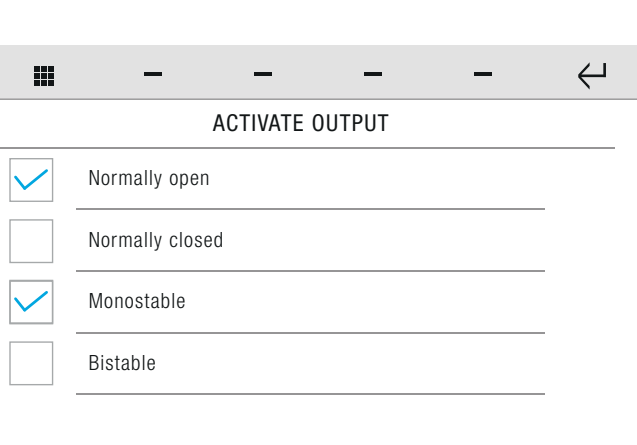

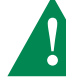

• normally open and normally closed are mutually exclusive options. • monostable and bistable are mutually exclusive options

- *» In monostable mode you can set the activation time in the dedicated window.*
- 

 $\blacktriangleright$  Set the desired values (days, hours, minutes, seconds, hundredths of a second) then press the icon to confirm.

### <span id="page-19-0"></span>**Door entry monitors - Hands-free**

*SETUP-ADVANCED-Door entry monitors-Hands-free*

The function - when active - automatically opens audio on receipt of a call from an external unit.

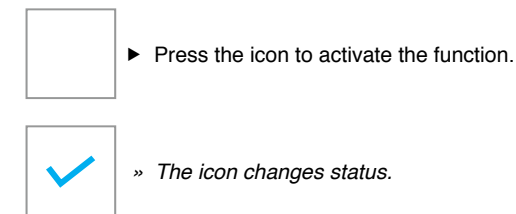

### **Door entry monitors - Always record**

*SETUP-ADVANCED-Door entry monitors-Always record*

When activated, the function automatically starts audio/video recording on receipt of a call from an external unit.

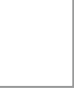

SETUP

 $\blacktriangleright$  Press the icon to activate the function.

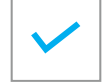

*» The icon changes status.*

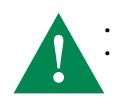

• Recordings are saved to the SD card • Go to DOOR ENTRY MONITORS - Video memory - to view and manage recordings.

### <span id="page-19-1"></span>**Door entry monitors - Configure multiple addresses**

*SETUP-ADVANCED-Door entry monitors-*Configure multiple addresses

This function allows you to respond (in addition to calls directed to the device) to calls directed to one or more additional devices in the same network.

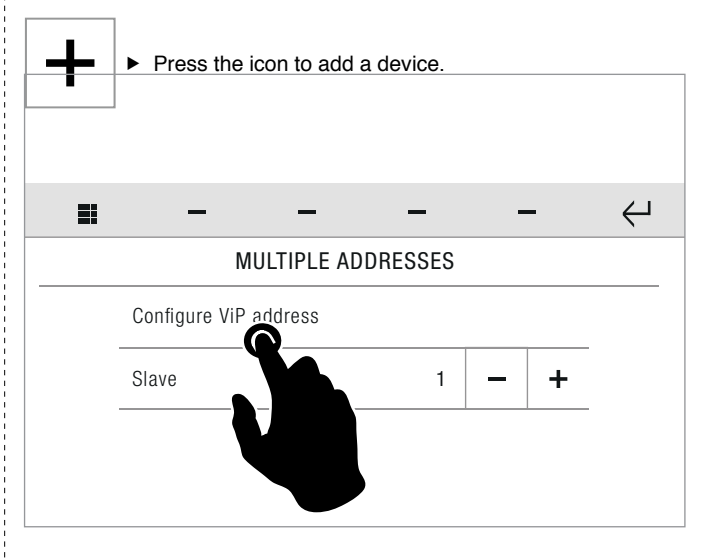

 Enter the ViP address of the desired device by pressing the corresponding icon; then select the slave address using the +/ keys.

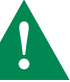

• To quickly enable/disable the function, see the DOOR ENTRY MONITORS menu

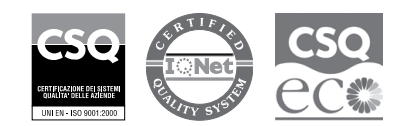

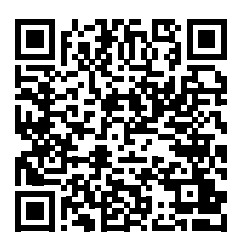

### www.comelitgroup.com

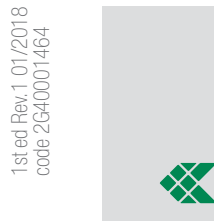

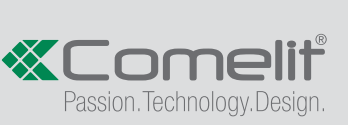

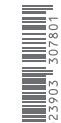

1st ed Rev.1 01/2018 code 2G40001464